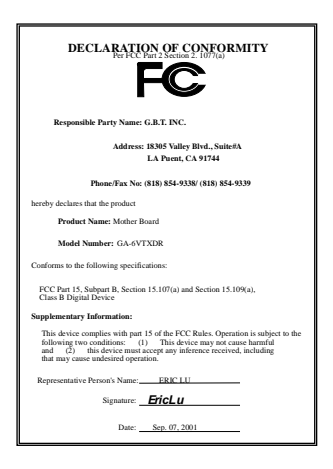

#### **FCC Compliance Statement:**

This equipment has been tested and found to comply with limits for a Class B digital device, pursuant to Part 15 of the FCC rules. These limits are designed to provide reasonable protection against harmful interference in residential installations. This equipment generates, uses, and can radiate radio frequency energy, and if not installed and used in accordance with the instructions, may cause harmful interference to radio communications. However, there is no guarantee that interference will not occur in a particular installation. If this equipment does cause interference to radio or television equipment reception, which can be

determined by turning the equipment off and on, the user is encouraged to try to correct the interference by one or more of the following measures:

- -Reorient or relocate the receiving antenna
- -Move the equipment away from the receiver
- -Plug the equipment into an outlet on a circuit different from that to which the receiver is connected

-Consult the dealer or an experienced radio/television technician for additional suggestions

You are cautioned that any change or modifications to the equipment not expressly approve by the party responsible for compliance could void Your authority to operate such equipment.

This device complies with Part 15 of the FCC Rules. Operation is subjected to the following two conditions 1) this device may not cause harmful interference and 2) this device must accept any interference received, including interference that may cause undesired operation.

## Declaration of Conformity We, Manufacturer/Importer

(full address)

### **G.B.T. Technology Träding GMbH Ausschlager Weg 41, 1F, 20537 Hamburg, Germany**

declare that the product ( description of the apparatus, system, installation to which it refers)

#### **Mother Board**  GA-6VTXDR

is in conformity with<br>(reference to the specification under which conformity is declared)<br>in accordance with 89/336 EEC-EMC Directive

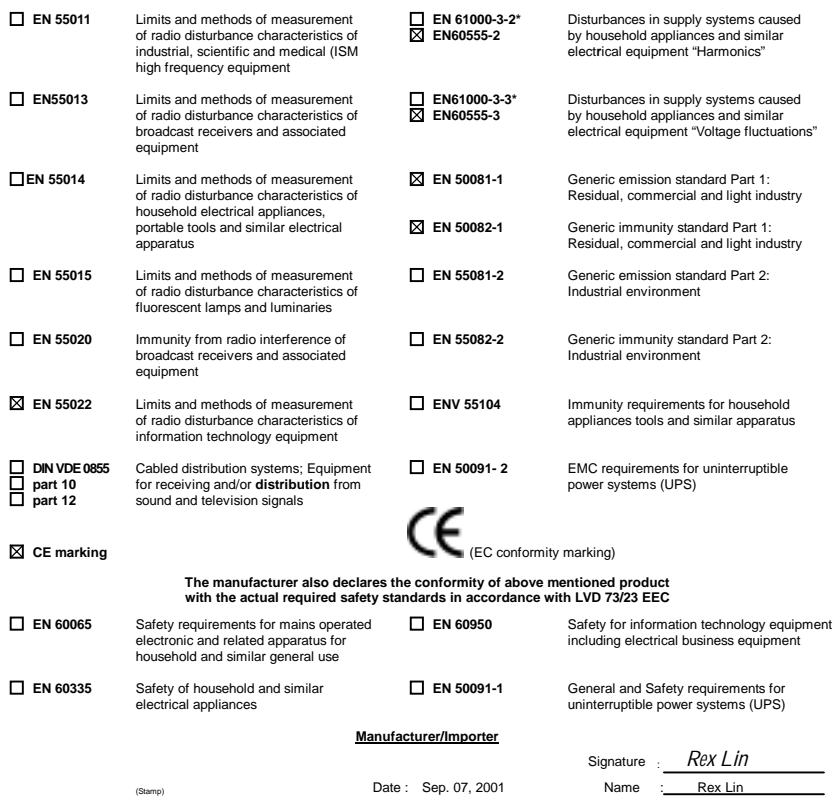

## 6VTXDR

## Socket 370 Dual Processors Motherboard

# USER'S MANUAL

Socket 370 Dual Processors Motherboard REV.1.0 First Edition 12ME-6VTXDR-1001

## **How This Manual Is Organized**

This manual is divided into the following sections:

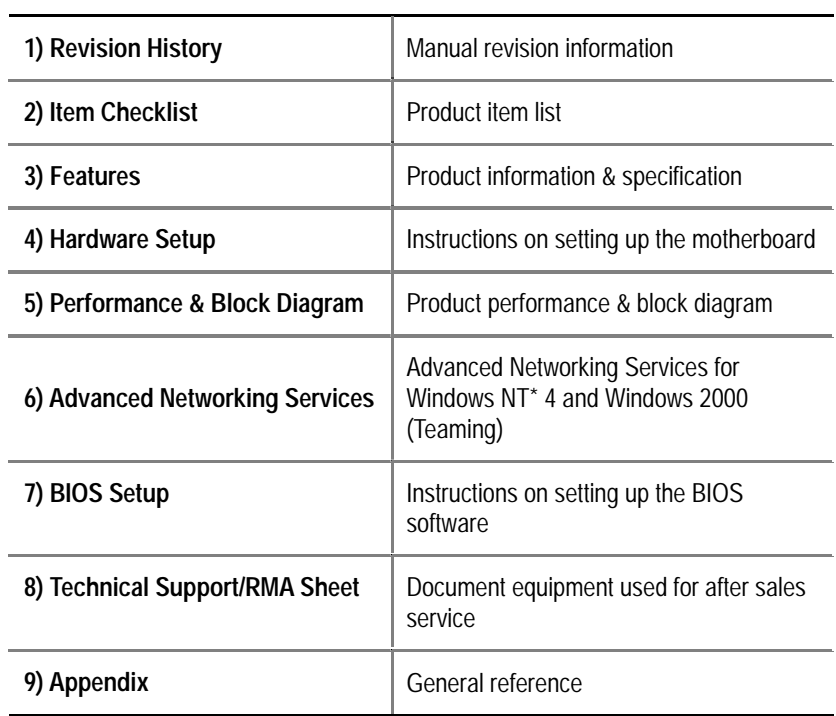

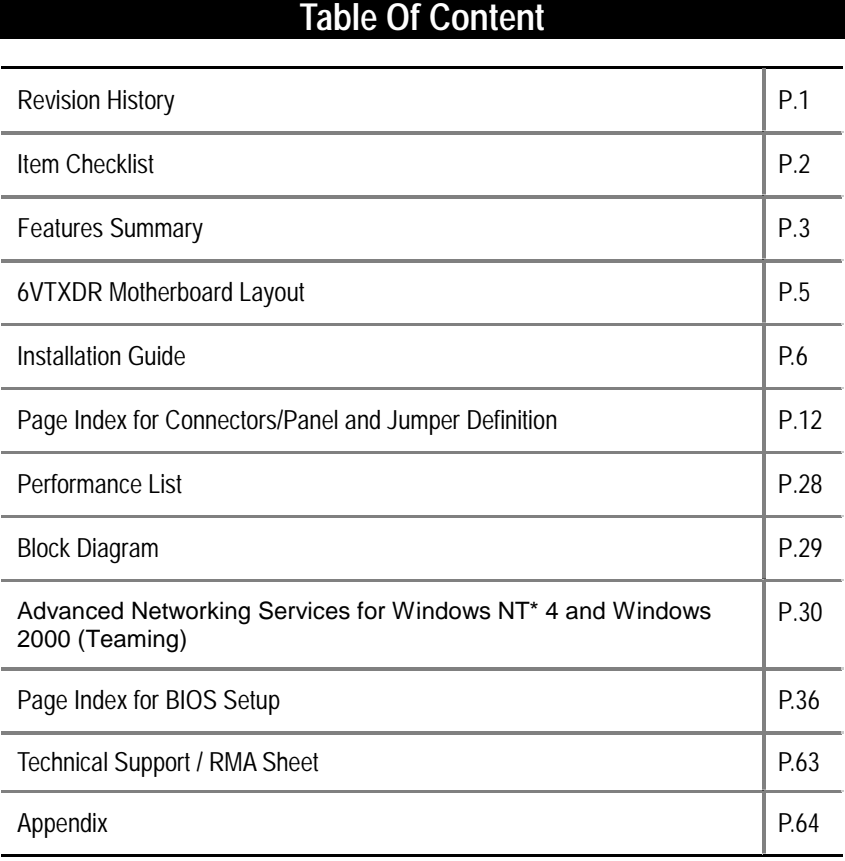

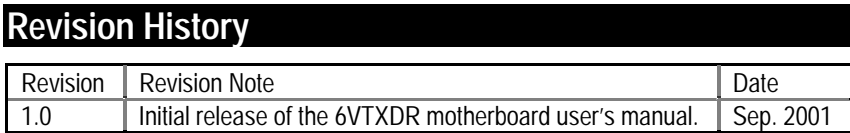

The author assumes no responsibility for any errors or omissions that may appear in this document nor does the author make a commitment to update the information contained herein. Third-party brands and names are the property of their respective owners.

Sep. 20, 2001 Taipei, Taiwan, R.O.C

Item Checklist

## **Item Checklist**

- The 6VTXDR motherboard
- Cable for IDE / floppy device
- $\boxtimes$  Diskettes or CD (Driver CD) for motherboard driver & utility
- 6VTXDR user's manual
- Internal COM B Cable (Optional)

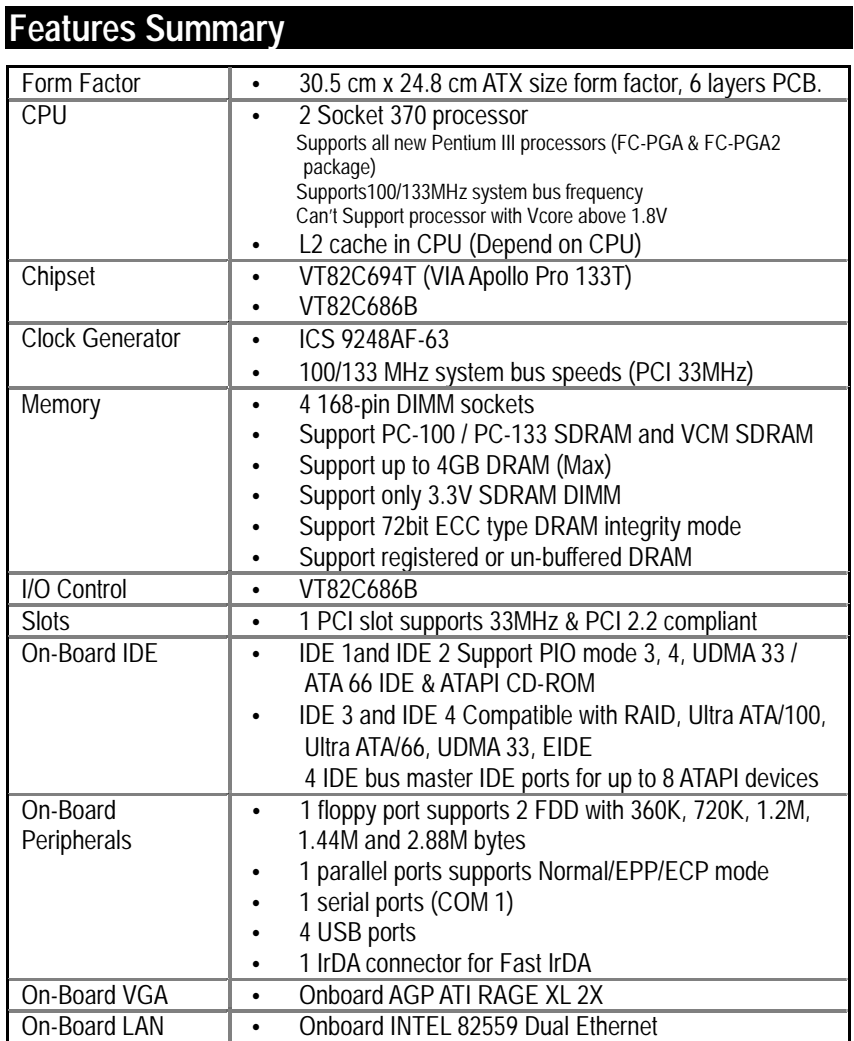

To be continued…

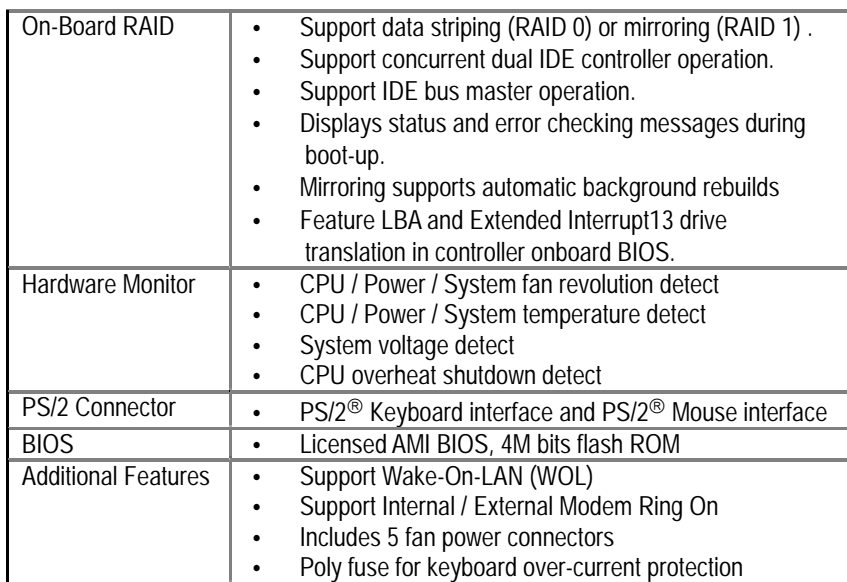

6VTXDR Motherboard

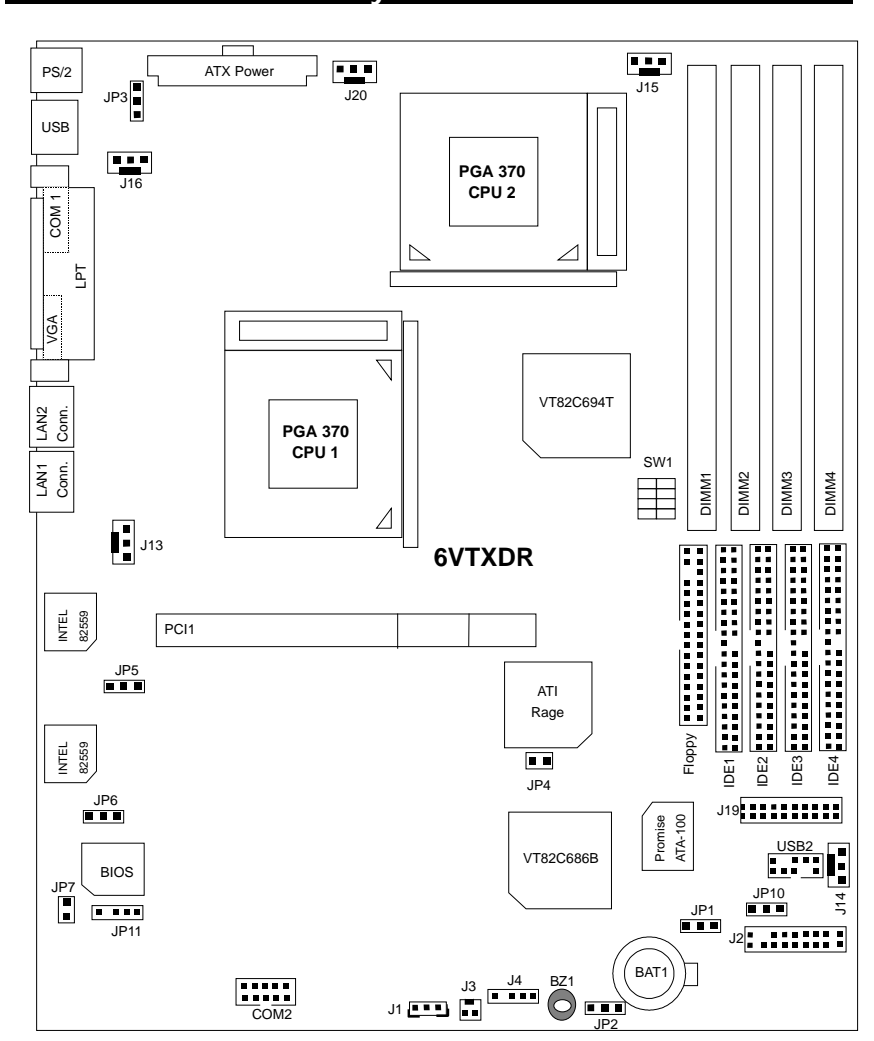

**6VTXDR Motherboard Layout** 

### **Installation Guide**

#### **Getting Started**

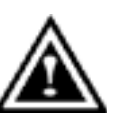

#### WARNING!

Computer motherboards and expansion cards contain very delicate Integrated Circuit (IC) chips. To protect them against damage from static electricity, you should follow some precautions whenever you work on your computer.

- 1. Unplug your computer when working on the inside.
- 2. Use a grounded wrist strap before handling computer components. If you do not have one, touch both of your hands to a safely grounded object or to a metal object, such as the power supply case.
- 3. Hold components by the edges and try not touch the IC chips, leads or connectors, or other components.
- 4. Place components on a grounded antistatic pad or on the bag that came with the components whenever the components are separated from the system.
- 5. Ensure that the ATX power supply is switched off before you plug in or remove the ATX power connector on the motherboard.

#### **Installing the motherboard to the chassis…**

If the motherboard has mounting holes, but they don't line up with the holes on the base and there are no slots to attach the spacers, do not become alarmed you can still attach the spacers to the mounting holes. Just cut the bottom portion of the spacers (the spacer may be a little hard to cut off, so be careful of your hands). In this way you can still attach the motherboard to the base without worrying about short circuits. Sometimes you may need to use the plastic springs to isolate the screw from the motherboard PCB surface, because the circuit wire may be near by the hole. Be careful, don't let the screw contact any printed circuit write or parts on the PCB that are near the fixing hole, otherwise it may damage the board or cause board malfunctioning.

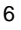

To set up your computer, you must complete the following steps:

- Step 1 Set system jumpers
- Step 2- Install the Central Processing Unit (CPU)
- Step 3-Install memory modules
- O Step 4-Install expansion cards
- Ò Step 5-Connect ribbon cables, cabinet wires, and power supply
- Step 6-Set up BIOS software
- Ċ Step 7-Install supporting software tools

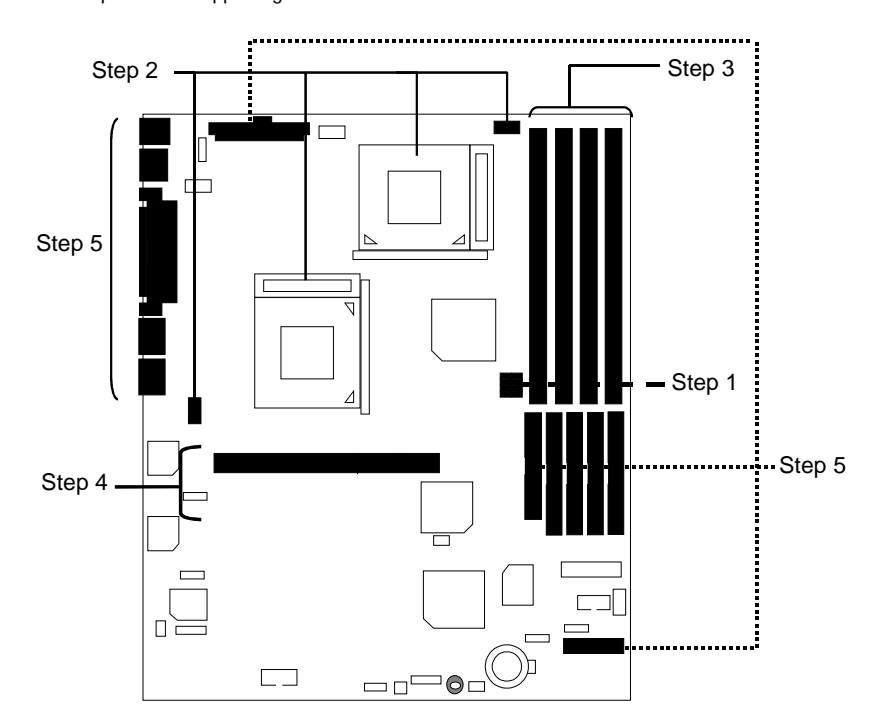

#### **CPU Speed Setup**

The system bus speed is depended on CPU. (Supported 100,133MHz). The user can change the DIP switch **(SW1)** selection to set up the CPU speed for 500MHz – 1GHz processor.

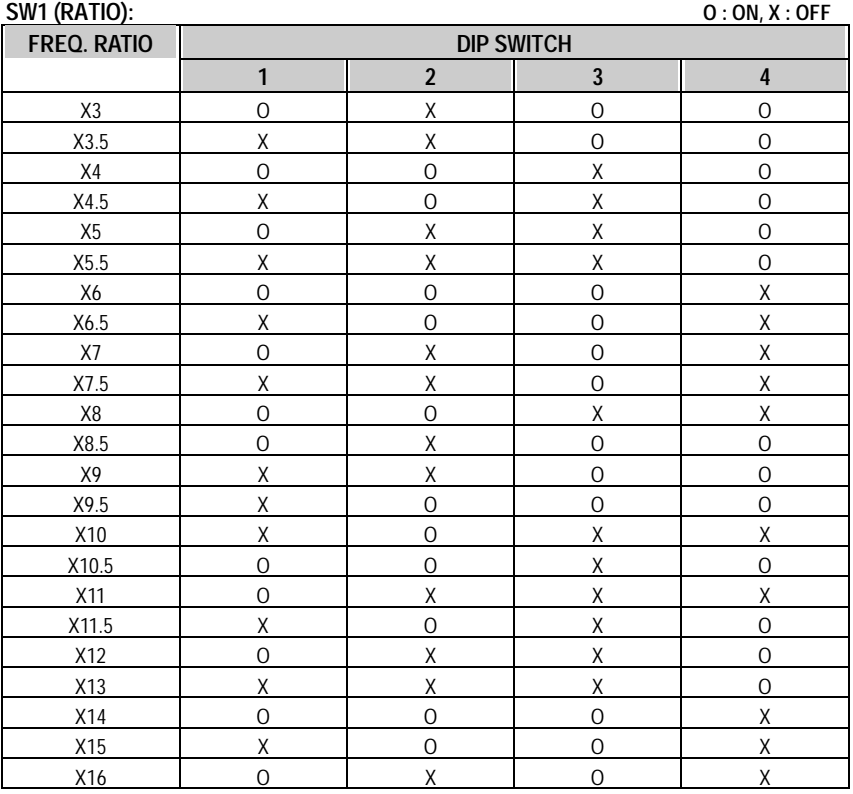

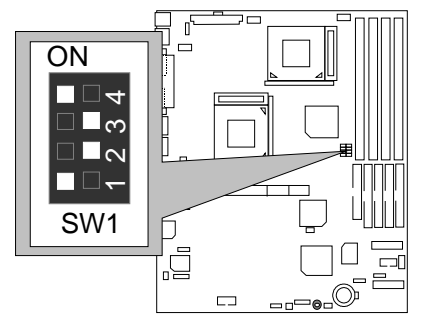

You can change the DIP switch **(SW1)** selection to set up the CPU Speed. The CPU frequency RATIO is 5. The FSB is 100MHz, than CPU speed is 500MHz. The FSB is 133MHz, than CPU Speed is 667MHz.

- $\bullet$  The CPU speed must match with the frequency ratio. It will cause system hanging up if **the frequency ratio is higher than that of CPU.**
- $\bullet^*$  For dual CPU use, the same CPU must be used in CPU socket1 and 2. (The same **stepping, FSB, ratio)**
- $\bullet^*$  Intel Processor all have locked Frequency Multiple, so you can not change the CPU **Frequency Multiple.**

#### **CPU Installation**

Please make sure the CPU type and speed is supported by your motherboard.

For example: The newest Pentium III processor (FC-PGA2 package).

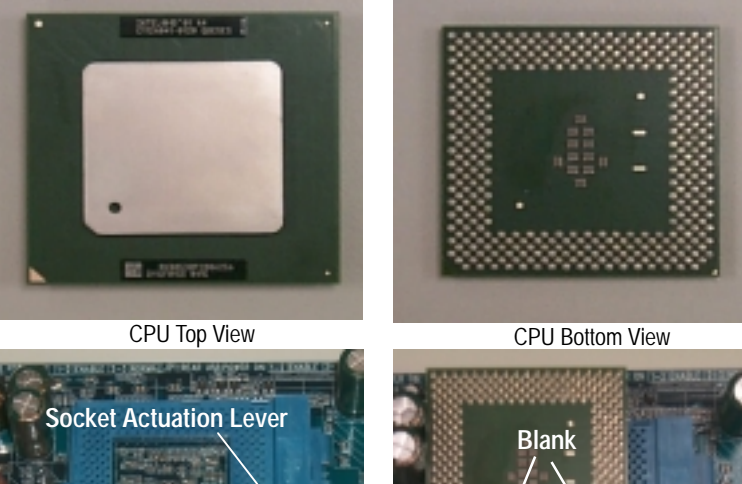

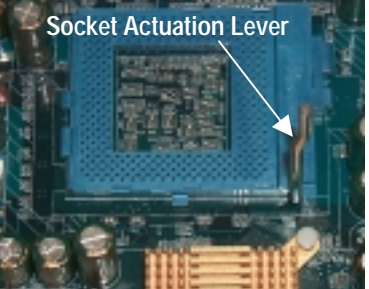

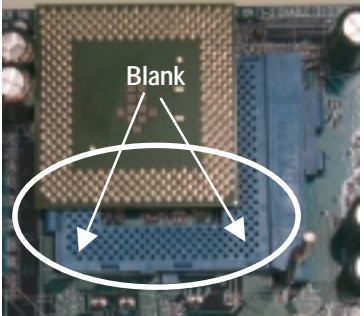

1.Pull the lever out and lift it up. 2.The notched corner should point toward the end of the lever. The CPU will only fit in the orientation as shown.

## **CPU Heat Sink Installation:**

Beware: Please check that the heat sink is in good contact with the CPU before you turn on your system. **Poor contact will cause over heat with might cause damage to your processor!** 

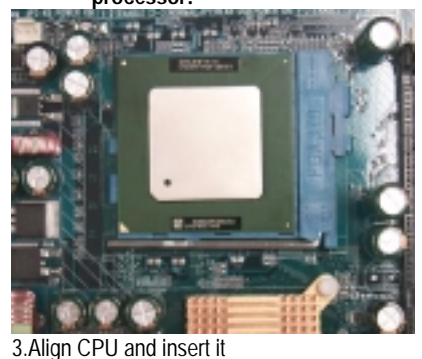

(Please refer to your heatsink installation manual for application of thermal grease to provide better heat conduction between your

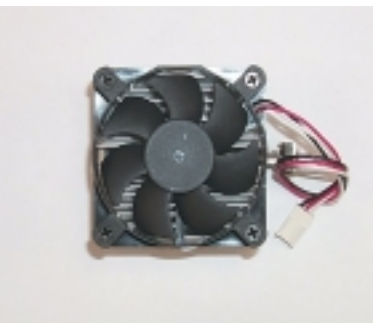

4.Use compliant fan approved by Intel.

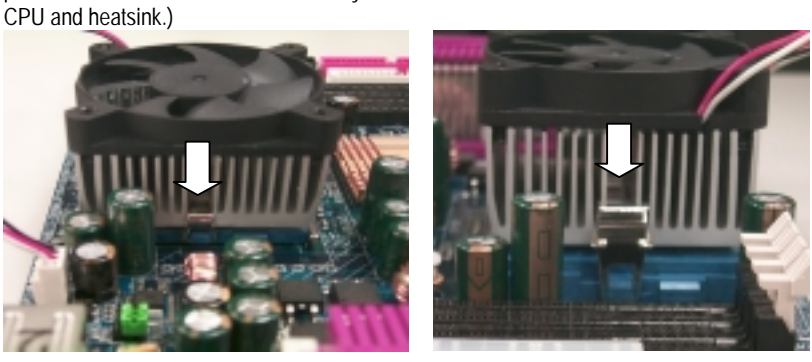

5.Hook one end of the cooler bracket to the CPU socket.

6. Hook the other end of the cooler bracket to the CPU socket.

7. Make sure the CPU fan is plugged to the CPU fan connector, than install complete.

(Please refer to the cooler's installation manual for detailed installation steps)

#### **Memory Installation**

The motherboard has 4 dual inline memory module (DIMM) sockets support 4 banks. The BIOS will automatically detects memory type and size. To install the memory module, just push it vertically into the DIMM Slot .The DIMM module can only fit in one direction due to the two notch. Memory size can vary between sockets.

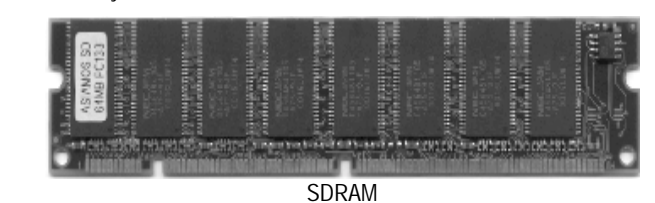

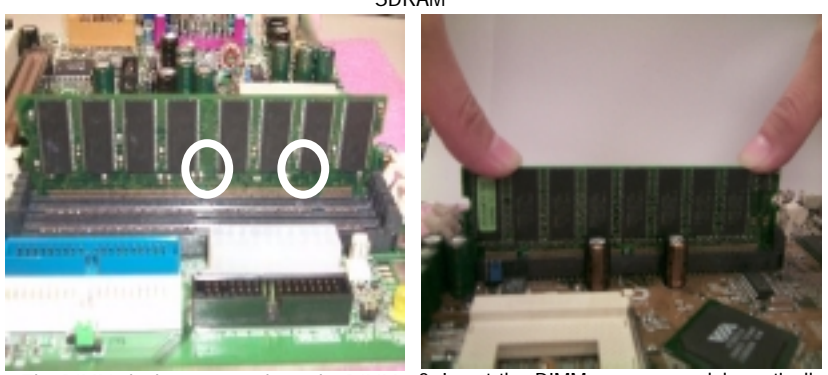

1. The DIMM slot has two notch, so the DIMM 2. Insert the DIMM memory module vertically memory module can only fit in one direction. into the DIMM slot. Then push it down.

3. Close the plastic clip at both edges of the DIMM slots to lock the DIMM module.

Reverse the installation steps when you wish to remove the DIMM module.

Install memory in any combination table:

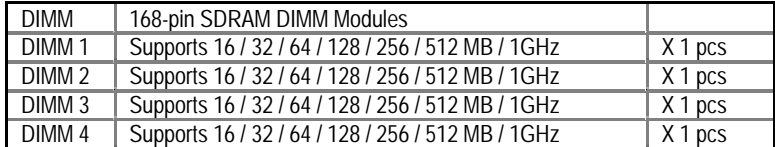

★Total System Memory (Max 4GB)

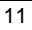

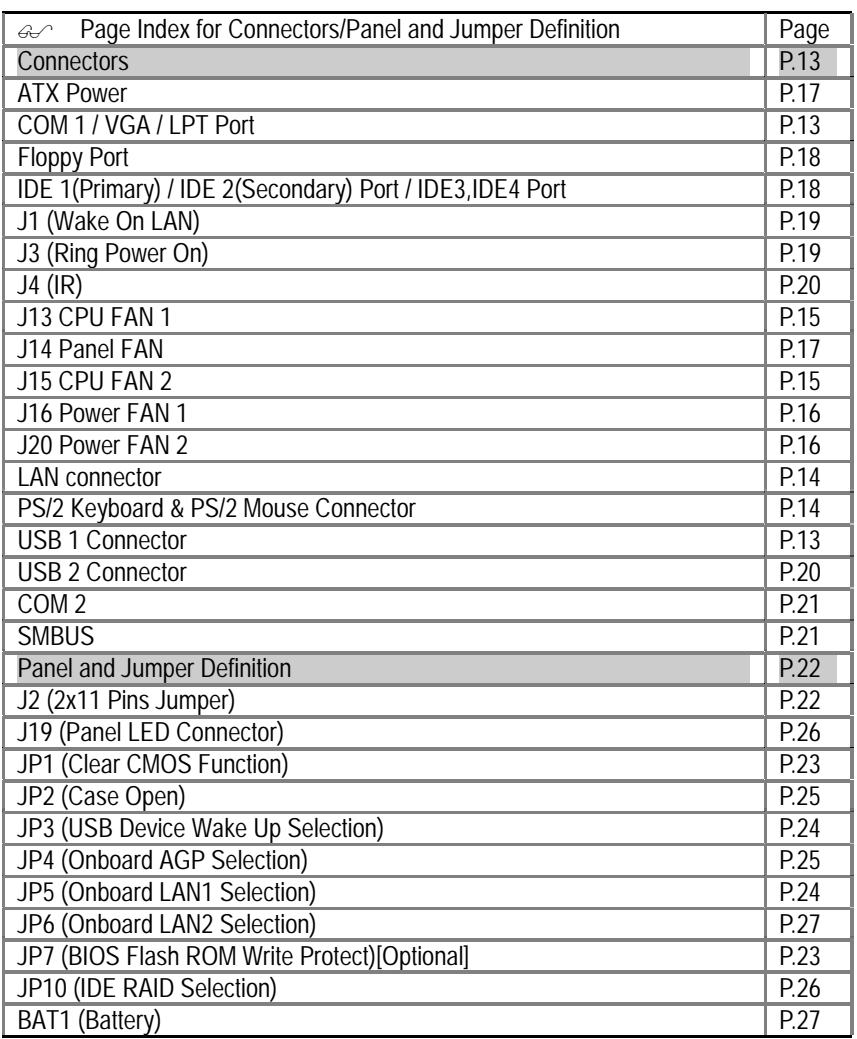

#### **Connectors**

COM 1 / VGA / LPT Port

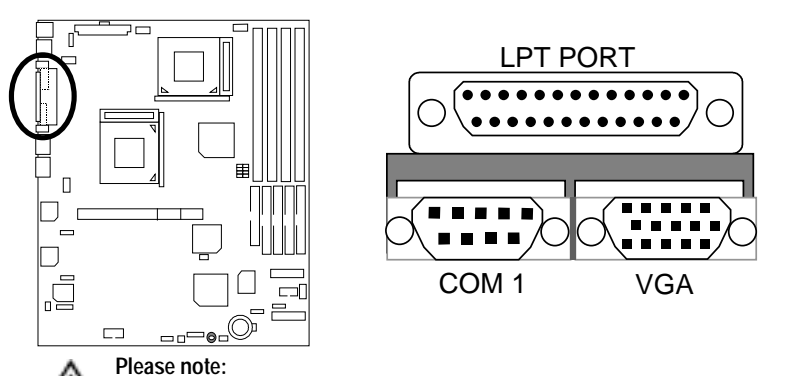

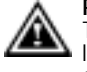

This mainboard supports 1 standard COM port, 1 VGA port and 1 LPT port. Device like printer can be connected to LPT port ; mouse and modem etc can be connected to COM port.

USB 1 Connector

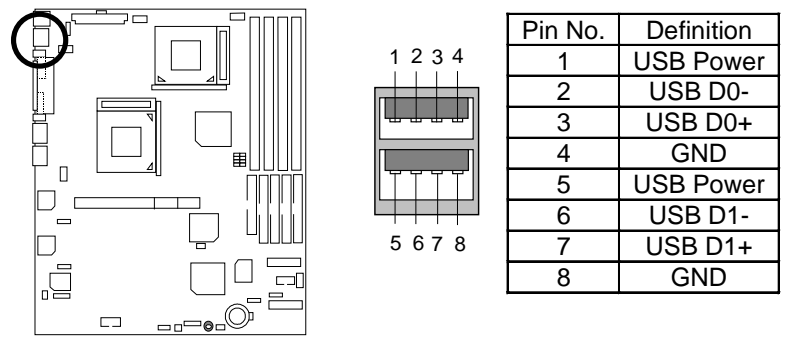

**Please note:** Before you connect your device(s) into USB connector(s), please A make sure your device(s) such as USB keyboard, mouse, scanner, zip, speaker..etc. have a standard USB interface. Also make sure your OS (Win 95 w/ USB supperment, Win98, Windows 2000, Windows ME, Win NT w/ SP 6) supports USB controller. If your OS does not support USB controller, please contact OS vendor for possible patch or driver upgrade. For more information

please contact your OS or device(s) vendors.

PS/2 Keyboard & PS/2 Mouse Connector

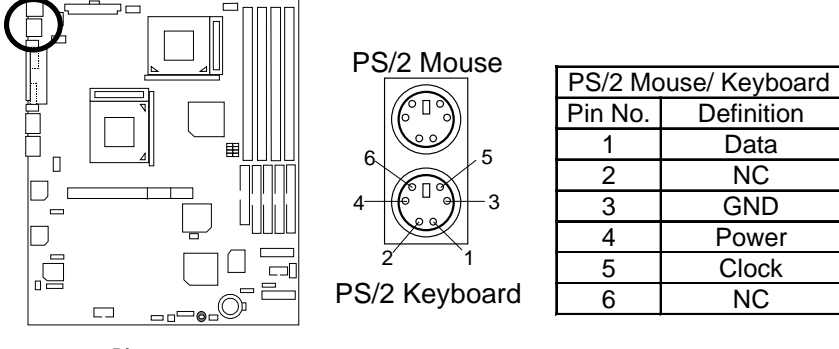

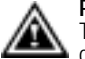

**Please note:**  This mainboard supports standard PS/2 keyboard and PS/2 mouse interface connector.

LAN Connector

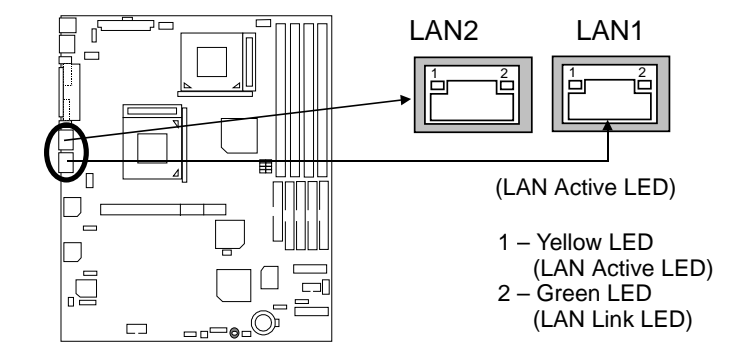

J13 : CPU Fan 1

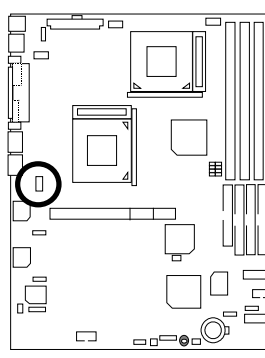

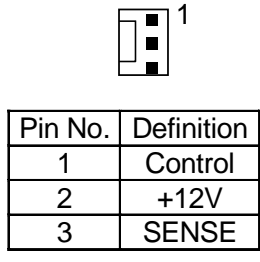

**Please note**, a proper installation of the CPU cooler is essential to prevent the CPU from running under abnormal condition or damaged by overheating.

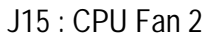

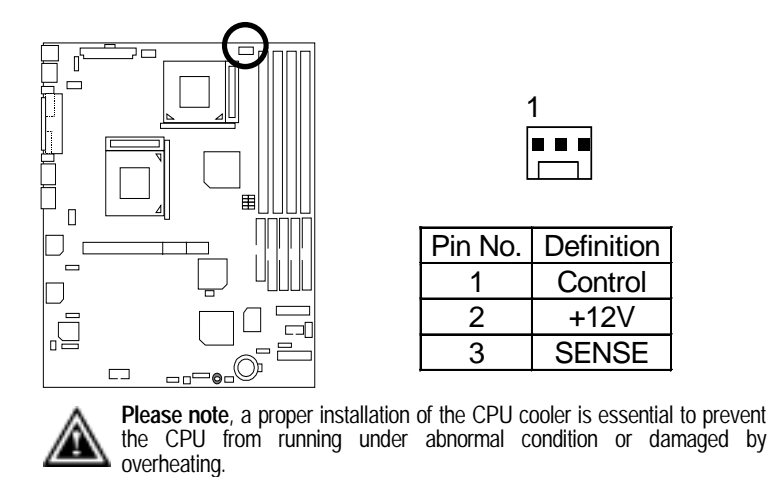

J16 : Power Fan 1

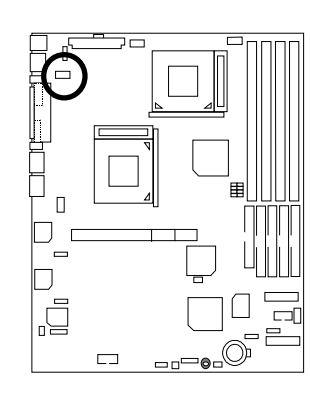

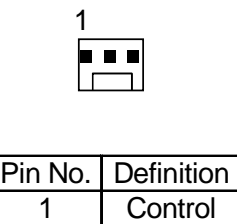

 $\begin{array}{|c|c|}\n 2 & +12V \\
\hline\n 3 & SENS\n \end{array}$ 

**SENSE** 

J20 : Power Fan 2

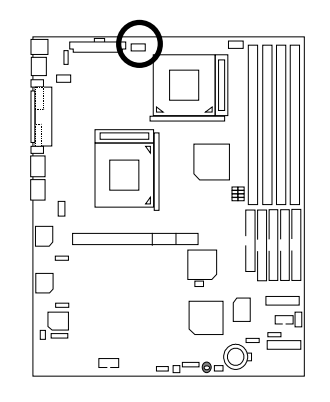

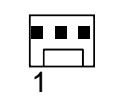

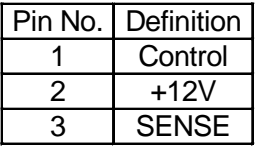

6VTXDR Motherboard

#### J14 : Panel Fan

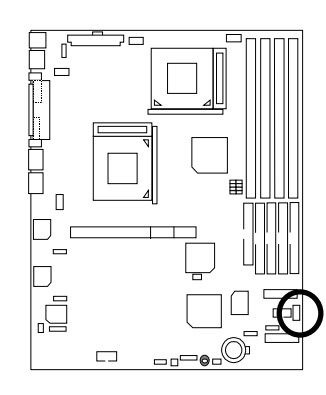

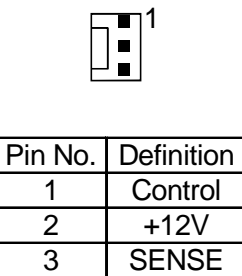

ATX Power

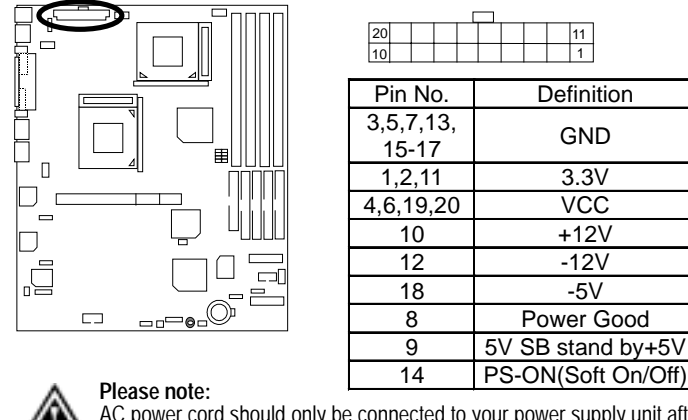

AC power cord should only be connected to your power supply unit after ATX power cable and other related devices are firmly connected to the mainboard.

Floppy Port

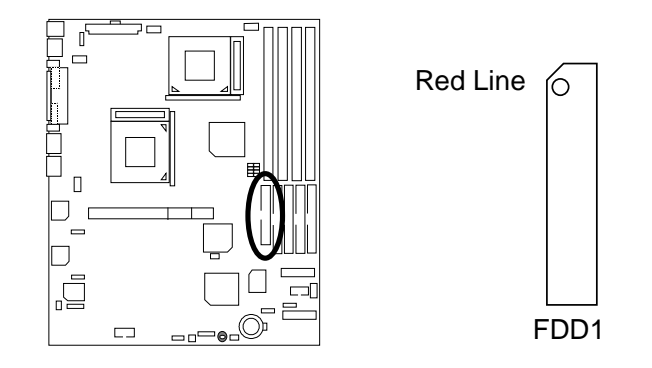

IDE1 (Primary), IDE2 (Secondary), IDE3/IDE4(ATA100 or IDE RAID)

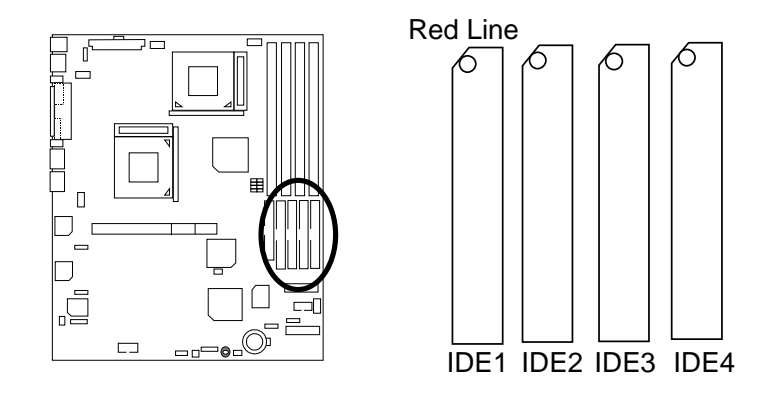

J3 : Ring Power On (Internal Modem Card Wake Up)

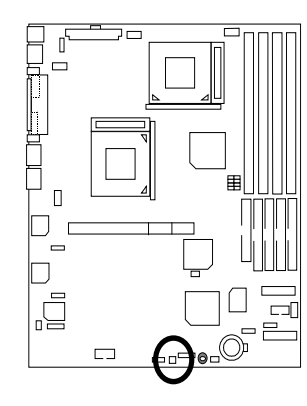

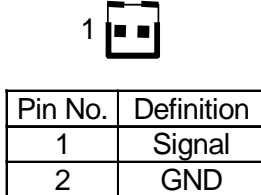

J1 : Wake On LAN

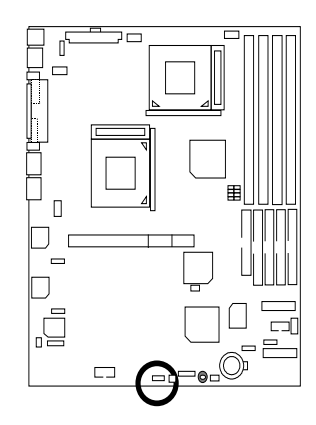

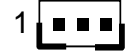

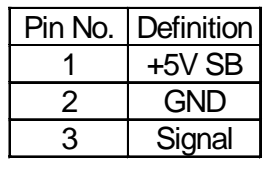

J4 : IR

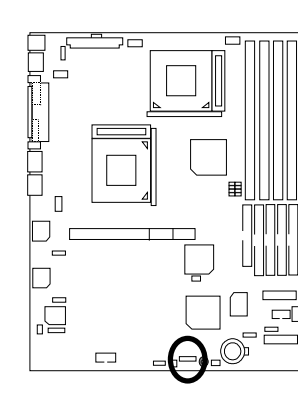

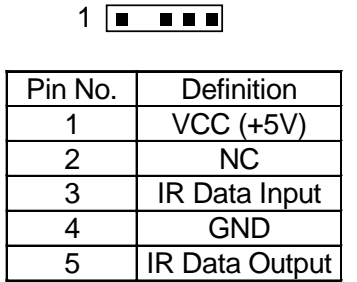

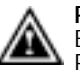

**Please note:**  Be careful with the polarity of the IR connector while you connect the IR. Please contact you nearest dealer for optional IR device.

#### USB 2 Connector

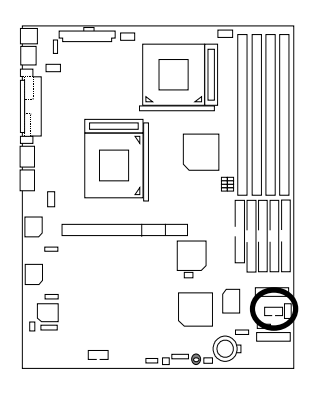

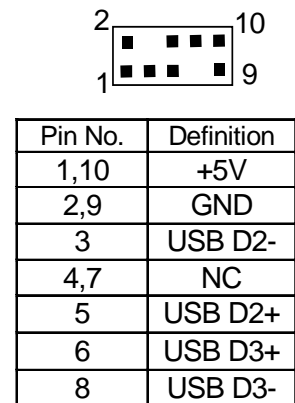

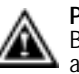

**Please note:**  Be careful with the polarity of the front panel USB connector. Check the pin assignment while you connect the front panel USB cable. Please contact your nearest dealer for optional front panel USB cable.

6VTXDR Motherboard

COM 2

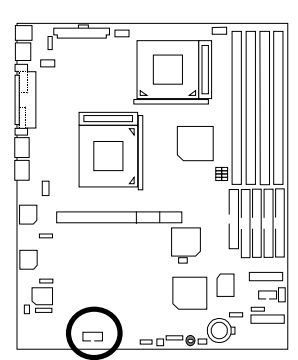

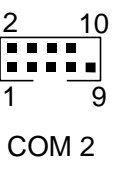

SM BUS

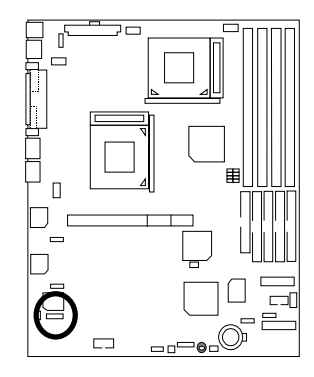

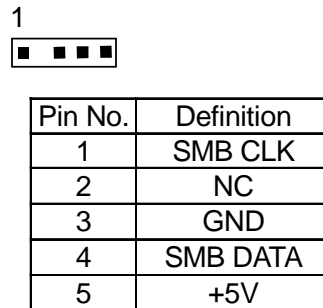

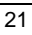

## **Panel And Jumper Definition**

J2 : 2x11 Pins Jumper

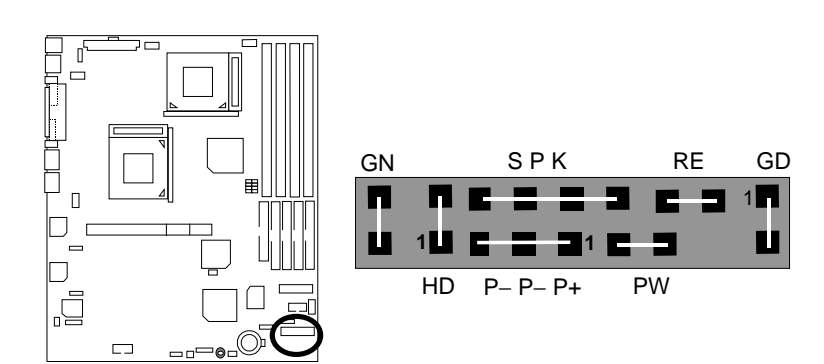

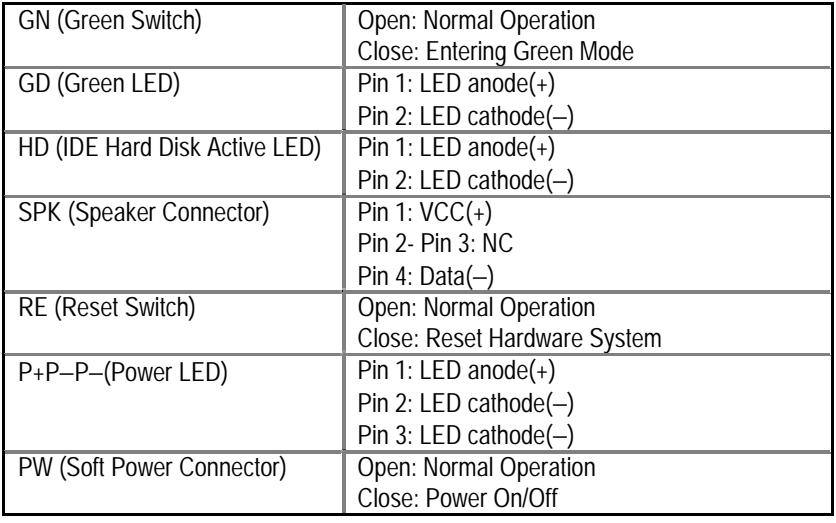

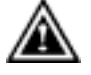

**Please note**, Please connect the power LED, PC speaker, reset switch and power switch etc of your chassis front panel to the front panel jumper according to the pin assignment above.

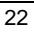

JP1 : Clear CMOS Function

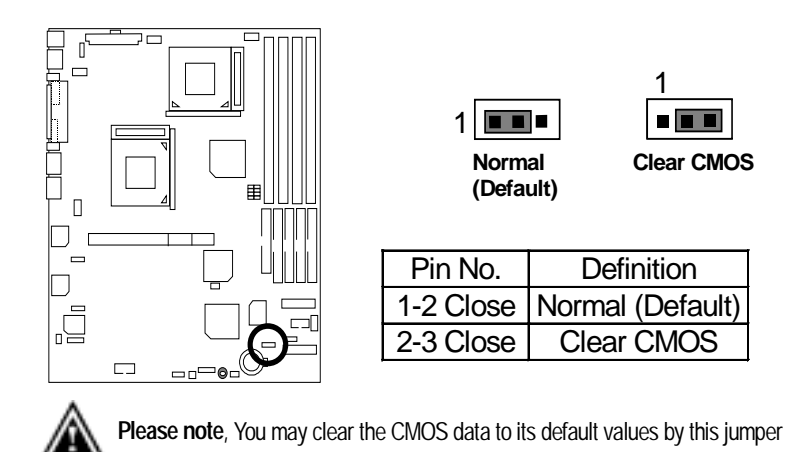

JP7 : BIOS Flash ROM Write Protect (Optional)

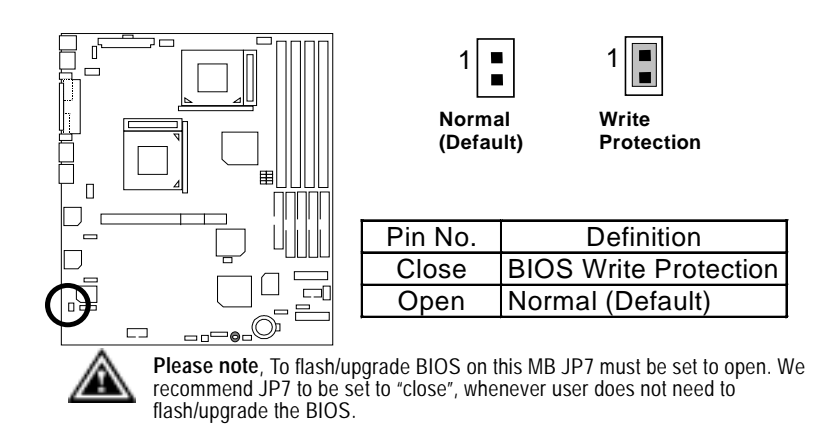

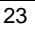

JP3 : USB device Wake up Selection

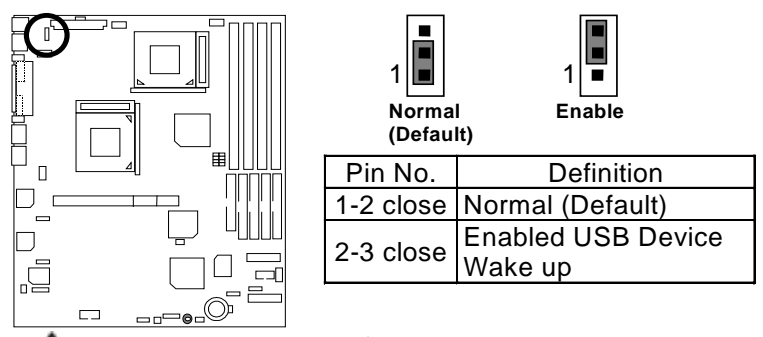

**Please note:** To use "USB KB/MS Wakeup from S3" function, set BIOS setting "USB KB/MS Wake up from S3" to ENABLED and enable jumpers JP3.

\*(Power on the computer and as soon as memory counting starts, press <Del>. You will enter BIOS Setup. Select the item "POWER MANAGEMENT SETUP", then select "USB KB/MS Wake up from S3". Remember to save the setting by pressing "ESC" and choose the "SAVE & EXIT SETUP" option.)

JP5 : Onboard LAN1 Selection

Æ

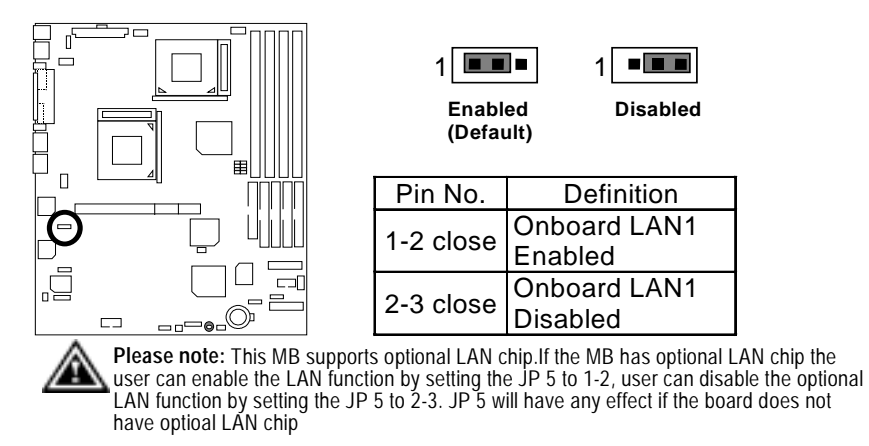

JP4 : Onboard AGP Selection

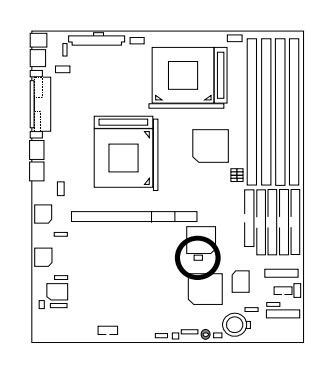

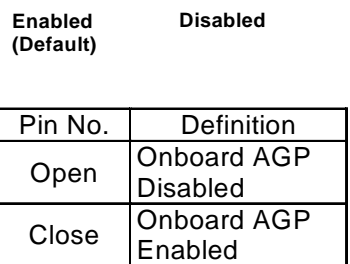

 $1$   $\boxed{...}$ 

 $1$   $\boxed{11}$ 

JP2 : Case Open

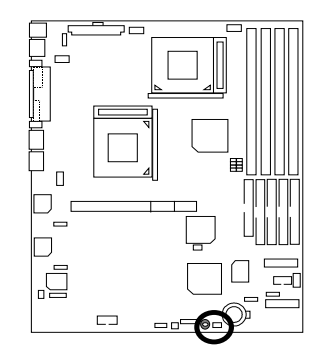

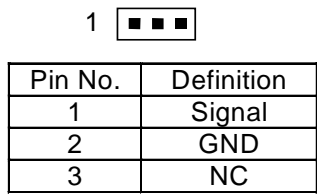

JP10 : IDE RAID Selection

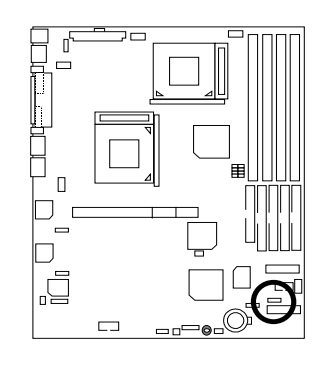

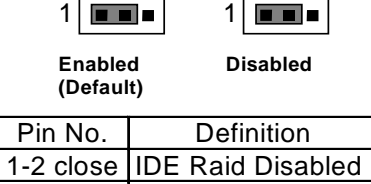

2-3 close IDE Raid Enabled

J19 : Panel LED Connector

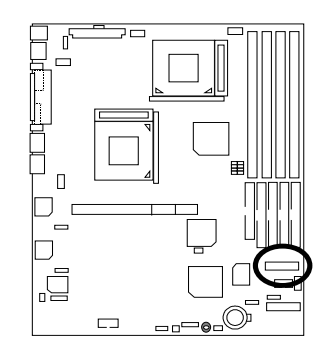

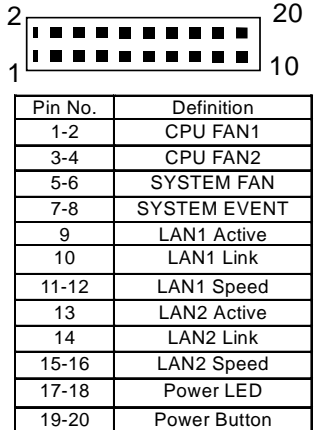

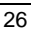

JP6 : Onboard LAN2 Selection

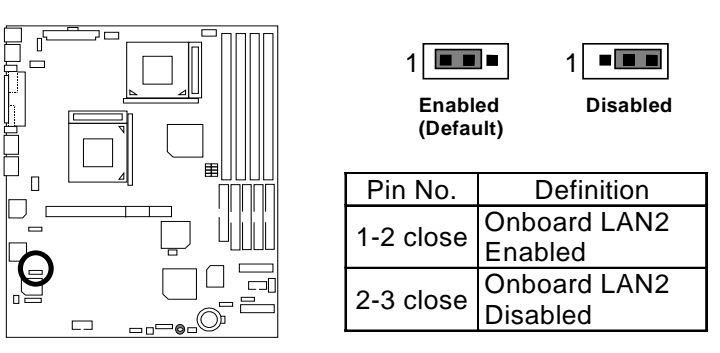

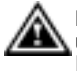

**Please note:** This MB supports optional LAN chip.If the MB has optional LAN chip the user can enable the LAN function by setting the JP6 to 1-2, user can disable the optional LAN function by setting the JP6 to 2-3. JP6 will have any effect if the board does not have optioal LAN chip

BAT1 : Battery

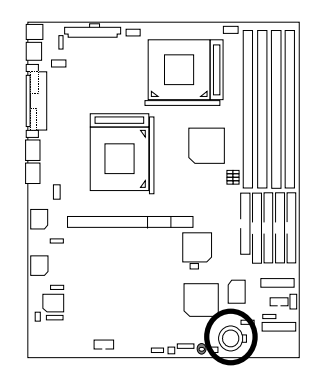

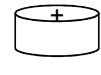

 **CAUTION** Danger of explosion if battery

- is incorrectly replaced.
- Replace only with the same or equivalent type recommended by the manufacturer.
- Dispose of used batteries according to the manufacturer's instructions.

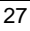

## **Performance List**

The following performance data list is the testing results of some popular benchmark testing programs.

These data are just referred by users, and there is no responsibility for different testing data values gotten by users. (The different Hardware & Software configuration will result in different benchmark testing results.)

- CPU Intel<sup>®</sup> Pentium III Processor 1260MHz x 2 (Taulatin)
- DRAM 128MB\*2 (KingMax PC-150)
- CACHE SIZE 512KB include in CPU
- DISPLAY Onboard ATI Rage XL 2X
- STORAGE Onboard Promise RAID (Quantum AS30000AT 30GBx2)
- O.S. Windows 2000 + SP2

#### • DRIVER Display Driver at 1024x768x16bitx75MHz (VUCD 1.81)

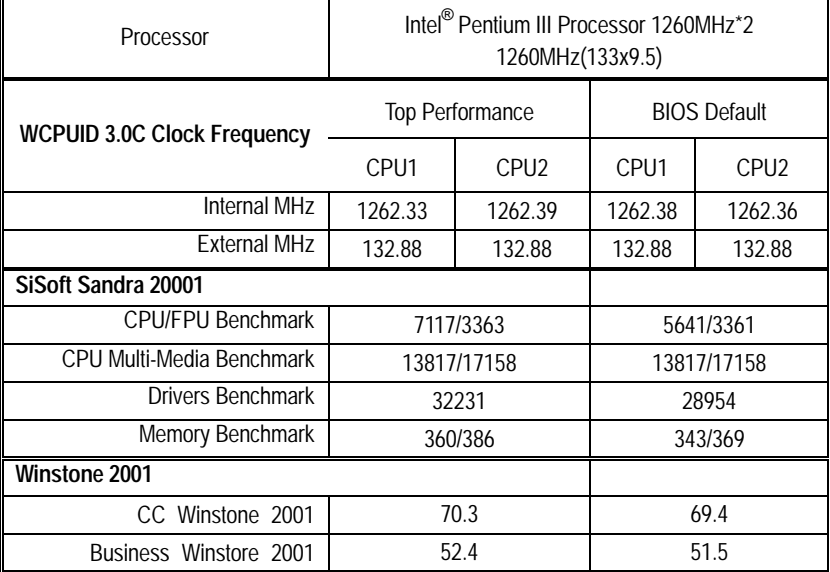

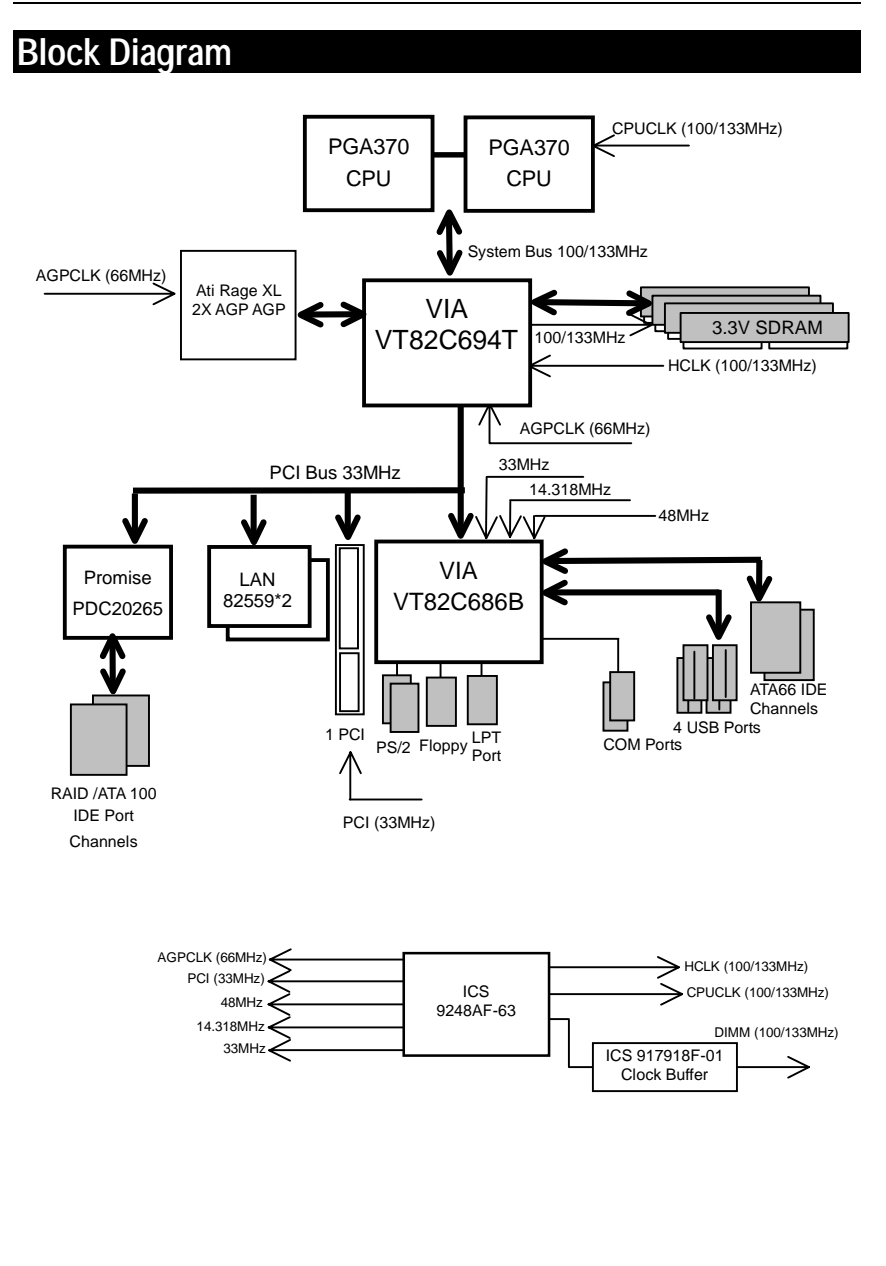
### **Advanced Networking Services for Windows NT\* 4 and Windows 2000 (Teaming)**

●<sup>※</sup>Please make sure the Intel LAN Adapter teaming driver Install complete. (- refer to page 71)

## **1. Intel LAN Adapter Teaming**

Adapter Teaming Installation Notes for the PRO/100 S Server Adapter Under Windows NT 4.0 and Windows 2000.

**Note:** Teaming requires Intel® Server Adapters.

#### *1.1 Overview*

The PRO/100 S adapter provides several options for increasing throughput and fault tolerance when running Windows NT 4.0 or Windows 2000 :

- Adapter Fault Tolerance (AFT) provides automatic redundancy for your adapter. If the primary adapter fails, the secondary takes over.
- Adaptive Load Balancing (ALB) creates a team of 2 8 adapters to increase transmission throughput. Also includes the AFT option. Works with any 100BASE-TX switch.
- Fast EtherChannel\* (FEC) creates a team of 2 or 4 adapters to increase transmission and reception throughput. Also includes the AFT option. Requires a Cisco switch with FEC capability.

#### *1.2 Before You Get Started*

Before you can configure the PRO/100 S adapter for Adapter Teaming, you need to do the following:

• Install at least two PRO/100+ or PRO/100 S server adapters in a Windows NT 4.0 or Windows 2000 system. When installation is complete make sure you restart Windows.

**Note:** Windows NT 4.0 Service Pack 5 or later is required for implementing Adapter Teaming properly. Install Service Pack prior to configuring Adapter Teaming.

• If connecting to a hub, each adapter in a team must be connected to a port which is in the same collision domain. If connected to a switch, each adapter in a team must be connected to a port which is in the same network.

## **2. Adapter Fault Tolerance (AFT)**

### *2.1 OverView*

A method of safeguarding the network link to the server switch or network service using transparent backup links. Adapter Fault Tolerance (AFT) requires two adapters and an intelligent software agent that continuously monitors both links. If any component of one link fails, the redundant link takes over within seconds—typically, without users (connected via a hub or switch) even noticing the exchange.

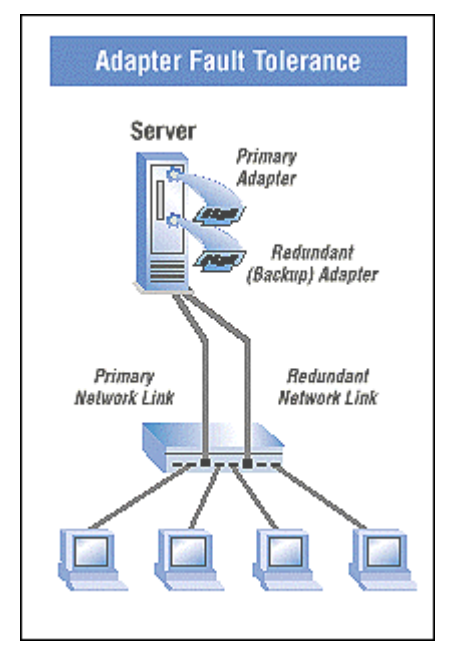

#### *2.2 Performance*

To increase server availability, the server communicates with the LAN via a primary adapter. If the primary link fails, traffic is automatically re-routed to the secondary adapter with no interruption of service.

### *2.3 Manageability*

Generates alert when an adapter fails. This allows any problems with links to be fixed promptly. These alerts are operating system-based for compatibility with management applications such as Intel® LANDesk® Server Manager which can detect the alert and trigger an action (email, page, call).

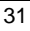

### **3. Adaptive Load Balancing (ALB)**

### *3.1 Overview*

Also known as asymmetric port aggregation—is a method of ensuring consistent high server throughput and transparent backup connections by using multiple network interface cards and balancing the data transmissions across them. As many as four Intel® server adapters, connected to a switch, can be configured to work together as a "team" for an aggregate throughput of up to 400Mbps with Fast Ethernet adapters or 8Gbps with Gigabit Ethernet Adapters.

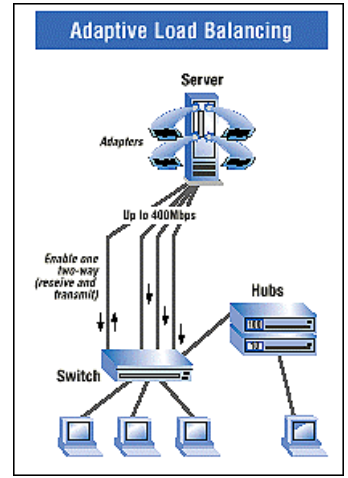

#### *3.2 Performance*

In ALB, an intelligent adaptive agent, provided in the driver, dynamically manages the server adapter team and evenly distributes the load among them by constantly analyzing the traffic flow from the server. In addition, four Fast Ethernet server adapters teamed with a switch can be configured for up to 400 Mbps bandwidth, or 8Gbps with Gigabit Ethernet adapters.

### *3.3 Manageability*

A single network address is assigned to the collection of adapters that constitute the ALB. Aggregation team so that you no longer have to spend time segmenting the network to reduce server bottlenecks.

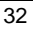

## **4. General Instructions**

### *4.1 Perform Teaming In Windows NT4.0 Or Windows 2000*

1. Setup Intel PROSet II. Then, double-click on the Intel (R) PROSet II icon in the Control Panel will launch the PROSet utility.

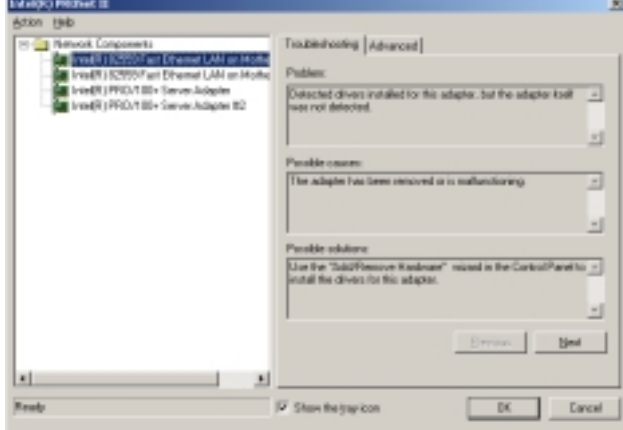

2. Create a new team .

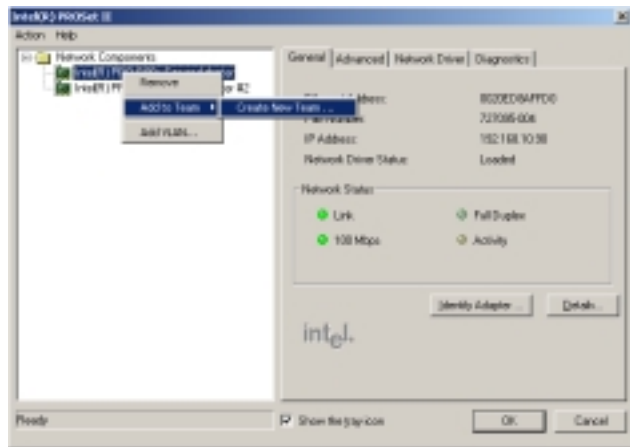

3. At the Teaming Wizard dialog, select the type of team you want to create and click Next.

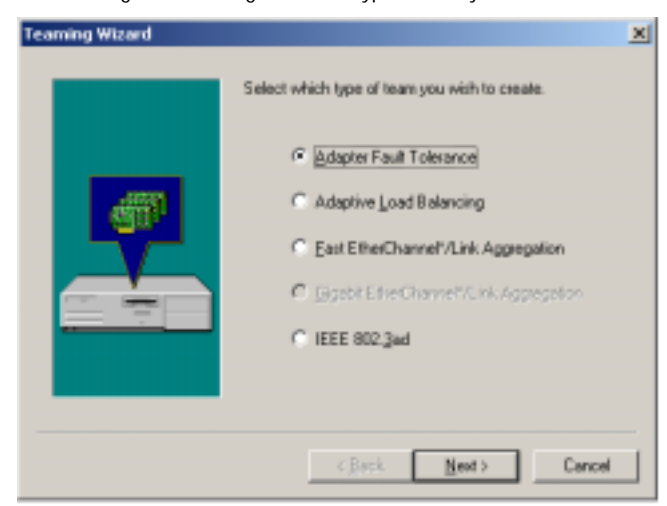

4. Add a check in the checkbox for each adapter you want as a part of the team and click Next.

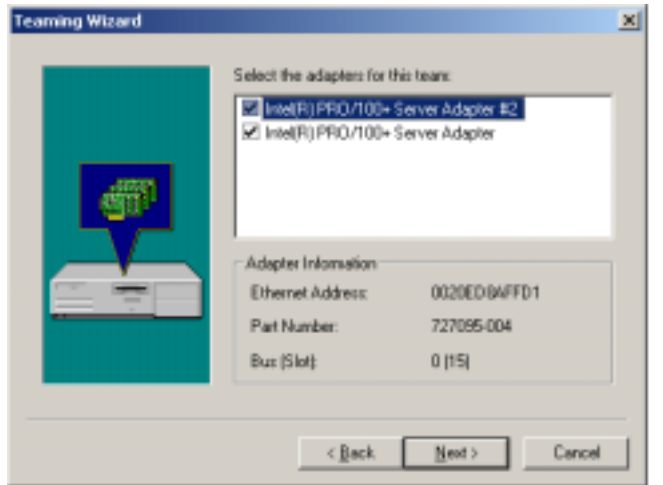

5. Click OK to close PROSet. II

You should notice a new listing in the Network control panel, which is the team you have created.

6. After the team created, a Intel® Advanced Network Services Virtual Adapter will appear on Network in the Control Panel. Assign a IP for this Virtual Adapter.

![](_page_41_Picture_26.jpeg)

![](_page_42_Picture_53.jpeg)

## **BIOS Setup**

BIOS Setup is an overview of the BIOS Setup Program. The program that allows users to modify the basic system configuration. This type of information is stored in battery-backed CMOS RAM so that it retains the Setup information when the power is turned off.

### **ENTERING SETUP**

Power ON the computer and press <Del> immediately will allow you to enter Setup. If the message disappears before you respond and you still wish to enter Setup, restart the system to try again by turning it OFF then ON or pressing the "RESET" bottom on the system case. You may also restart by simultaneously press <Ctrl> − <Alt>− <Del> keys.

### **CONTROL KEYS**

![](_page_43_Picture_121.jpeg)

![](_page_43_Picture_7.jpeg)

### **GETTING HELP**

#### **Main Menu**

The on-line description of the highlighted setup function is displayed at the bottom of the screen.

#### **Status Page Setup Menu / Option Page Setup Menu**

Press F1 to pop up a small help window that describes the appropriate keys to use and the possible selections for the highlighted item. To exit the Help Window press <Esc>.

#### **The Main Menu (For example: BIOS Ver. : F2)**

Once you enter AMI BIOS CMOS Setup Utility, the Main Menu (Figure 1) will appear on the screen. The Main Menu allows you to select from nine setup functions and two exit choices. Use arrow keys to select among the items and press <Enter> to accept or enter the sub-menu.

![](_page_44_Picture_107.jpeg)

Figure 1: Main Menu

#### • **Standard CMOS Setup**

This setup page includes all the items in standard compatible BIOS.

• **BIOS Features Setup** 

This setup page includes all the items of AMI special enhanced features.

• **Chipset Features Setup** 

This setup page includes all the items of chipset special features.

• **Power Management Setup** 

This setup page includes all the items of Green function features.

• **PnP/PCI Configurations** 

This setup page includes all the configurations of PCI & PnP ISA resources.

• **Load Fail-Safe Defaults** 

 Load Fail-Safe Defaults option loads preset system parameter values to set the system in its most stable configurations.

#### • **Load Optimized Defaults**

 Load Optimized Defaults option loads preset system parameter values to set the system in its highest performance configurations

#### • **Integrated Peripherals**

This setup page includes all onboard peripherals.

#### • **Hardware Monitor & MISC Setup**

This setup page is auto detect fan and temperature status.

### • **Supervisor password**

 Change, set, or disable password. It allows you to limit access to the system and Setup, or just to Setup.

### • **User password**

Change, set, or disable password. It allows you to limit access to the system.

### • **IDE HDD auto detection**

Automatically configure hard disk parameters.

• **Save & Exit Setup** 

Save CMOS value settings to CMOS and exit setup.

### • **Exit Without Saving**

Abandon all CMOS value changes and exit setup.

## **Standard CMOS Setup**

The items in Standard CMOS Features Menu (Figure 2) are divided into 9 categories. Each category includes no, one or more than one setup items. Use the arrows to highlight the item and then use the <PgUp> or <PgDn> keys to select the value you want in each item.

![](_page_46_Picture_110.jpeg)

Figure 2: Standard CMOS Setup

#### • **Date**

The date format is <Week> <Month> <Day>, <Year>.

![](_page_46_Picture_111.jpeg)

### • **Time**

The times format in <hour> <minute> <second>. The time is calculated base on the 24-hour military-time clock. For example, 1 p.m. is 13:00:00.

### • **Primary Master, Slave / Secondary Master, Slave**

The category identifies the types of hard disk from drive C to F that has been installed in the computer. There are two types: auto type, and user definable type. User type is user-definable; Auto type which will automatically detect HDD type.

Note that the specifications of your drive must match with the drive table. The hard disk will not work properly if you enter improper information for this category.

If you select User Type, related information will be asked to enter to the following items. Enter the information directly from the keyboard and press <Enter>. Such information should be provided in the documentation form your hard disk vendor or the system manufacturer.

![](_page_47_Picture_109.jpeg)

If a hard disk has not been installed select NONE and press <Enter>.

#### • **Floppy Drive A / Floppy Drive B**

The category identifies the types of floppy disk drive A or drive B that has been installed in the computer.

![](_page_47_Picture_110.jpeg)

### • **Boot Sector Virus Protection**

If it is set to enable, the category will flash on the screen when there is any attempt to write to the boot sector or partition table of the hard disk drive. The system will halt and the following error message will appear in the mean time. You can run anti-virus program to locate the problem.

![](_page_48_Picture_111.jpeg)

#### • **Memory**

The category is display-only which is determined by POST (Power On Self Test) of the BIOS.

### **Base Memory**

The POST of the BIOS will determine the amount of base (or conventional) memory installed in the system.

The value of the base memory is typically 512 K for systems with 512 K memory installed on the motherboard, or 640 K for systems with 640 K or more memory installed on the motherboard.

## **Extended Memory**

The BIOS determines how much extended memory is present during the POST. This is the amount of memory located above  $\tilde{1}$  MB in the CPU's memory address map.

### **Other Memory**

This refers to the memory located in the 640 K to 1024 K address space. This is memory that can be used for different applications.

DOS uses this area to load device drivers to keep as much base memory free for application programs. Most use for this area is Shadow RAM.

## **BIOS Features Setup**

| AMIBIOS SETUP - BIOS FEATURES CMOS SETUP<br>(C) 1999 American Megatrends, Inc. All Rights Reserved                                                                                                    |                                                                                                   |                                                                                                    |
|----------------------------------------------------------------------------------------------------|---------------------------------------------------------------------------------------------------|----------------------------------------------------------------------------------------------------|
| 1st Boot Device<br>2nd Boot Device<br>3rd Boot Device<br>S.M.A.R.T for Hard Disks<br>BootUp Num-Lock<br><b>Floppy Drive Seek</b><br>Password Check<br>Process Serial Number<br><b>BIOS Write Protect</b> | :Floppy<br>:IDE $0$<br>:CDROM<br>:Disabled<br>:On<br>:Enabled<br>:Setup<br>:Disabled<br>:Disabled |                                                                                                    |
|                                                                                                    |                                                                                                   | ESC: Quit<br>T↓←→: Select Item<br>F <sub>1</sub><br>: Help<br>PU/PD/+/-: Modify<br>(Shift)F2: Color<br>F <sub>5</sub><br>: Old Values<br>: Load Fail-Safe Defaults<br>F6<br>F7<br>: Load Optimized Defaults |

Figure 3: BIOS Features Setup

### • **1st / 2nd / 3rd Boot Device**

![](_page_49_Picture_111.jpeg)

### • **S.M.A.R.T. for Hard Disks**

![](_page_49_Picture_112.jpeg)

### • **Boot Up Num-Lock**

![](_page_50_Picture_93.jpeg)

## • **Floppy Drive Seek**

During POST, BIOS will determine if the floppy disk drive installed is 40 or 80 tracks. 360 type is 40 tracks while 720 , 1.2 and 1.44 are all 80 tracks.

![](_page_50_Picture_94.jpeg)

### • **Password Check**

![](_page_50_Picture_95.jpeg)

### • **Processor Serial Number**

![](_page_50_Picture_96.jpeg)

### • **BIOS Write Protect**

![](_page_50_Picture_97.jpeg)

## **Chipset Features Setup**

![](_page_51_Picture_139.jpeg)

Figure 4: Chipset Features Setup

### • **Top Performance**

If you wish to maximize the performance of your system, set "Top Performance" as "Enabled".

![](_page_51_Picture_140.jpeg)

### • **SDRAM Timing by SPD**

![](_page_51_Picture_141.jpeg)

### • **SDRAM CAS# Latency**

![](_page_51_Picture_142.jpeg)

### • **CPU/DRAM Frequency**

1. System Bus Speed: 100MHz

![](_page_51_Picture_143.jpeg)

2. System Bus Speed: 133MHz

![](_page_52_Picture_113.jpeg)

## • **C2P Concurrency & Master**

![](_page_52_Picture_114.jpeg)

## • **DRAM Integrity Mode**

![](_page_52_Picture_115.jpeg)

## • **AGP Aperture Size**

![](_page_52_Picture_116.jpeg)

### • **USB Controller**

![](_page_52_Picture_117.jpeg)

## • **USB Legacy Support**

![](_page_52_Picture_118.jpeg)

## **Power Management Setup**

| AMIBIOS SETUP - POWER MANAGEMENT SETUP<br>(C) 1999 American Megatrends, Inc. All Rights Reserved                                                                        |                                                                                                    |                                                                                                    |                                                            |
|----------------------------------------------------------------------------------------------------|----------------------------------------------------------------------------------------------------|----------------------------------------------------------------------------------------------------|------------------------------------------------------------|
| USB Wakeup From S4~S5<br>Video Power Down Mode<br>Hard Disk Power Down Mode<br>Suspend Time Out(Minute)<br>Display Activity<br>IRQ3<br>IRQ 4<br>IRQ 5<br>IRQ 7<br>IRQ 9 | :Disabled<br>:Stand By<br>:Stand By<br>:Disabled<br>:Ignore<br>:Monitor<br>:Monitor<br>:lgnore<br>:Monitor<br>:lgnore | RTC Alarm PowerOn<br><b>RTC Alarm Date</b><br>RTC Alarm Hour<br><b>RTC Alarm Minute</b><br>RTC Alarm Second                       | :Disabled<br>-15<br>12<br>-30<br>-30                       |
| <b>IRQ 10</b><br><b>IRQ 11</b><br><b>IRQ 13</b><br><b>IRQ 14</b><br><b>IRQ 15</b><br>Soft-off by Power Button                                                           | :lgnore<br>:lgnore<br>:lgnore<br>:Monitor<br>:lgnore<br>:Instant off                                                  |                                                                                                    |                                                            |
| <b>AC Back Function</b><br>Modem Use IRQ<br>Modem Ring On/Wake On Lan<br>PME Event Wake up                                                                              | :Soft Off<br>:4<br>:Enabled<br>:Enabled                                                                               | ESC: Ouit<br>: Help<br>F1<br>F <sub>5</sub><br>: Old Values<br>: Load Fail-Safe Defaults<br>F6<br>F7<br>: Load Optimized Defaults | ੀ↓←→: Select Item<br>PU/PD/+/-: Modify<br>(Shift)F2: Color |

Figure 5: Power Management Setup

## • **USB Wakeup From S4~S5**

![](_page_53_Picture_135.jpeg)

### • **Video Power Down Mode**

![](_page_53_Picture_136.jpeg)

### • **Hard Disk Power Down Mode**

![](_page_53_Picture_137.jpeg)

## • **Suspend Time Out (Minute.)**

![](_page_54_Picture_101.jpeg)

## • **Display Activity**

![](_page_54_Picture_102.jpeg)

### • **IRQ 3~IRQ15**

![](_page_54_Picture_103.jpeg)

## • **Soft-off by Power Button**

![](_page_54_Picture_104.jpeg)

## • **AC Back Function**

![](_page_54_Picture_105.jpeg)

• **Modem Use IRQ** 

![](_page_55_Picture_94.jpeg)

## • **Modem Ring On/Wake On Lan**

![](_page_55_Picture_95.jpeg)

### • **PME Event Wake up**

![](_page_55_Picture_96.jpeg)

### • **RTC Alarm PowerOn**

You can set "RTC Alarm PowerOn" item to Enabled and key in date/time to power on system.

![](_page_55_Picture_97.jpeg)

If the "RTC Alarm PowerOn" is Enabled.

![](_page_55_Picture_98.jpeg)

![](_page_55_Figure_12.jpeg)

# **PnP/PCI Configuration**

|                                                                                                    |                                                                               | AMIBIOS SETUP - PNP/PCI CONFIGURATION SETUP<br>(C) 1999 American Megatrends, Inc. All Rights Reserved                                                                       |
|----------------------------------------------------------------------------------------------------|-------------------------------------------------------------------------------|----------------------------------------------------------------------------------------------------|
| Plug and Play Aware O/S<br><b>Reset Configuration Data</b><br>VGA Boot From<br>PCI VGA Palette Snoop<br>DMA Channel 0<br>DMA Channel 1<br>DMA Channel 3<br>DMA Channel 5<br>DMA Channel 6 | :No<br>:No<br>:AGP<br>:Disabled<br>:PnP<br>: $PnP$<br>:PnP<br>: $PnP$<br>:PnP |                                                                                                    |
| DMA Channel 7<br>IRQ 3<br>IRQ 4<br>IRQ 5<br>IRQ 7                                                                                                    | : $PnP$<br>:PCI/PnP<br>:PCI/PnP<br>:PCI/PnP<br>:PCI/PnP                       |                                                                                                    |
| IRQ 9<br><b>IRQ 10</b><br><b>IRQ 11</b><br><b>IRQ 14</b><br><b>IRQ 15</b>                                                                                                    | :PCI/PnP<br>:PCI/PnP<br>:PCI/PnP<br>:PCI/PnP<br>:PCI/PnP                      | ESC: Quit<br>: Help<br>F1.<br>PU/PD/+/-: Modify<br>: Old Values<br>F <sub>5</sub><br>(Shift)F2: Color<br>: Load Fail-Safe Defaults<br>F6<br>F7<br>: Load Optimized Defaults |

Figure 6: PnP/PCI Configuration

## • **Plug and Play Aware O/S**

![](_page_56_Picture_134.jpeg)

## • **Reset Configuration Data**

![](_page_56_Picture_135.jpeg)

### • **VGA Boot From**

![](_page_56_Picture_136.jpeg)

## • **PCI VGA Palette Snoop**

![](_page_56_Picture_137.jpeg)

• **DMA Channel (0,1,3,5,6,7)** 

![](_page_57_Picture_34.jpeg)

• **IRQ (3,4,5,7, 9,10,11,14,15)** 

![](_page_57_Picture_35.jpeg)

## **Load Fail-Safe Defaults**

| AMIBIOS SIMPLE SETUP UTILITY-VERSION 1.24e<br>(C) 1999 American Megatrends, Inc. All Rights Reserved                                                                                         |                                           |  |
|----------------------------------------------------------------------------------------------------|-------------------------------------------|--|
| STANDARD CMOS SETUP                                                                                                    | <b>INTEGRATED PERIPHERALS</b>             |  |
| <b>BIOS FEATURES SETUP</b>                                                                                                    | HARDWARE MONITOR & MISC SETUP             |  |
| <b>CHIPSET FEATURES SETUP</b>                                                                                                    | SUPERVISOR PASSWORD                       |  |
| POWER MANAGEMENT SETUP                                                                                                    | USER PASSWORD                             |  |
| PNP/PCI CONFIG<br><b>LOAD FAIL-SAFEL</b>                                                                                                    | CTION<br>Load Fail-Safe Defaults (Y/N)? N |  |
| LOAD OPTIMIZED DEFAULTS<br>EXIT WITHOUT SAVING                                                                                                    |                                           |  |
| ESC : Quit<br>$T \cup \rightarrow \leftarrow$ : Select Item<br>F5: Old Values<br>(Shift) F2: Change Color<br>F6 : Load Fail-Safe Defaults<br>F7: Load Optimized Defaults<br>F10: Save & Exit |                                           |  |
| Load Fail-Safe Default except Standard CMOS Setup                                                                                                    |                                           |  |

Figure 7: Load Fail-Safe Defaults

### • **Load Fail-Safe Defaults**

BIOS defaults contain the most appropriate values of the system parameters that allow minimum system performance.

## **Load Optimized Defaults**

| AMIBIOS SIMPLE SETUP UTILITY VERSION 1.24e<br>(C) 1999 American Megatrends, Inc. All Rights Reserved                                         |                               |  |
|----------------------------------------------------------------------------------------------------|-------------------------------|--|
| STANDARD CMOS SETUP                                                                                                    | <b>INTEGRATED PERIPHERALS</b> |  |
| <b>BIOS FEATURES SETUP</b>                                                                                                    | HARDWARE MONITOR & MISC SETUP |  |
| <b>CHIPSET FEATURES SETUP</b>                                                                                                    | SUPERVISOR PASSWORD           |  |
| POWER MANAGEMENT SETUP                                                                                                    | USER PASSWORD                 |  |
| <b>PNP/PCI CONFIGURATION</b>                                                                                                    | <b>IDE HDD AUTO DETECTION</b> |  |
| LOAD FAIL-SAFE DEI<br>Load Optimized Defaults (Y/N)? N                                                                                       |                               |  |
| <b>EXIT WITHOUT SAVING</b><br>LOAD OPTIMIZED DEFAULTS                                                                                        |                               |  |
| ESC : Quit<br>F5: Old Values<br>(Shift) F2 : Change Color<br>F6 : Load Fail-Safe Defaults<br>F7: Load Optimized Defaults<br>F10: Save & Exit |                               |  |
| Load Optimized Default except Standard CMOS Setup                                                                                            |                               |  |

Figure 8: Load Optimized Defaults

### • **Load Optimized Defaults**

 Optimized defaults contain the most appropriate system parameter values to configure the system to achieve maximum performance.

## **Integrated Peripherals**

| AMIBIOS SETUP - INTEGRATED PERIPHERAL<br>(C) 1999 American Megatrends, Inc. All Rights Reserved                                                                                                    |                                                                                                   |                                                                                                    |
|----------------------------------------------------------------------------------------------------|---------------------------------------------------------------------------------------------------|----------------------------------------------------------------------------------------------------|
| Enhance ATAPI Performance<br>OnBoard IDE<br>OnBoard FDC<br>OnBoard Serial Port 1<br>Onboard Serial Port 2<br>Serial Port 2 Mode<br>Duplex Mode<br>OnBoard Parallel Port<br>Parallel Port Mode<br>Parallel Port DMA<br>Parallel Port IRO | :Disabled<br>:Both<br>:Auto<br>:Auto<br>:Auto<br>:Normal<br>:N/A<br>:Auto<br>:ECP<br>Auto<br>Auto |                                                                                                    |
|                                                                                                    |                                                                                                   | ESC: Quit<br>↑↓←–→: Select Item<br>: Help<br>PU/PD/+/-: Modify<br>F1<br>: Old Values<br>(Shift)F2: Color<br>F <sub>5</sub><br>: Load Fail-Safe Defaults<br>F6.<br>: Load Optimized Defaults<br>F7 |

Figure 9: Integrated Peripherals

### • **Enhance ATAPI Performance**

If you wish to maximize the performance of your ATAPI devices , set "Enhance ATAPI Performance" as "Enabled" . Please note, enabling this function may cause your ATAPI devices become unstable. For power End-User use only.

![](_page_60_Picture_132.jpeg)

### • **OnBoard IDE**

![](_page_60_Picture_133.jpeg)

## • **OnBoard FDC**

![](_page_60_Picture_134.jpeg)

### • **OnBoard Serial Port 1**

![](_page_61_Picture_115.jpeg)

## • **OnBoard Serial Port 2**

![](_page_61_Picture_116.jpeg)

### • **Serial Port 2 Mode**

(This item allows you to determine which Serial Port 2 Mode of onboard I/O chip)

![](_page_61_Picture_117.jpeg)

### • **Duplex Mode**

![](_page_61_Picture_118.jpeg)

## • **OnBoard Parallel port**

![](_page_61_Picture_119.jpeg)

### • **Parallel Port Mode**

![](_page_62_Picture_58.jpeg)

### • **Parallel Port DMA**

![](_page_62_Picture_59.jpeg)

### • **Parallel Port IRQ**

![](_page_62_Picture_60.jpeg)

## **Hardware Monitor & MISC Setup**

![](_page_63_Picture_202.jpeg)

Figure 10: Hardware Monitor & MISC Setup

## • **ACPI Shutdown Temp. (**°**C /** °**F)**

(This function will be effective only for the operating systems that support ACPI Function.)

![](_page_63_Picture_203.jpeg)

### • **Fan Fail Alarm**

CPU 1/ CPU 2 / System

![](_page_63_Picture_204.jpeg)

- • **Reset Case Open Status**
- • **Case Status**

If the case is closed, "Case Status" will show "Closed". If the case have been opened, "Case Status" will show "Closed". If you want to reset "Case Status" value, set "Reset Case Open Status" to "Yes" and save CMOS, your computer will restart.

• **CPU 2 Present.** 

Detect CPU 2 Status automatically.

• **Current Temp. (**°**C /** °**F)** 

Detect CPU 1 / CPU 2 / System Temperature automatically.

• **Current Fan Speed** 

Detect CPU 1 / CPU 2 / System / Power 1 / Power 2 Fan speed status automatically.

• **Current Voltage (V)** 

### **CPU VID / Vcc2P / Vcc2S / Vcc3/ Vcc / Vcc25 / 5V SB / Vbat / Vtt / +12 V**

Detect system's voltage status automatically.

### **Set Supervisor / User Password**

When you select this function, the following message will appear at the center of the screen to assist you in creating a password.

![](_page_65_Picture_128.jpeg)

#### Figure 11: Password Setting

Type the password, up to six characters, and press <Enter>. You will be asked to confirm the password. Type the password again and press <Enter>. You may also press <Esc> to abort the selection and not enter a password.

To disable password, just press <Enter> when you are prompted to enter password. A message "**PASSWORD DISABLED**" will appear to confirm the password being disabled. Once the password is disabled, the system will boot and you can enter Setup freely.

The BIOS Setup program allows you to specify two separate passwords: a **SUPERVISOR PASSWORD** and a **USER PASSWORD**. When disabled, anyone may access all BIOS Setup program function. When enabled, the Supervisor password is required for entering the BIOS Setup program and having full configuration fields, the User password is required to access only basic items.

If you select "**Always**" at "**Password Check**" in BIOS Features Setup Menu, you will be prompted for the password every time the system is rebooted or any time you try to enter Setup Menu.

If you select "**Setup**" at "**Password Check**" in BIOS Features Setup Menu, you will be prompted only when you try to enter Setup.

## **IDE HDD AUTO Detection**

![](_page_66_Picture_89.jpeg)

Figure 12: IDE HDD Auto Detection

Type "Y" will accept the H.D.D. parameter reported by BIOS.

Type "N" will keep the old H.D.D. parameter setup. If the hard disk cylinder number is over 1024, then the user can select LBA mode or LARGER mode for DOS partition larger than 528 MB.

## **Save & Exit Setup**

| AMIBIOS SIMPLE SETUP UTILITY-VERSION 1.24e<br>(C) 1999 American Megatrends, Inc. All Rights Reserved                                                          |                                          |  |
|----------------------------------------------------------------------------------------------------|------------------------------------------|--|
| STANDARD CMOS SETUP                                                                                                    | <b>INTEGRATED PERIPHERALS</b>            |  |
| <b>BIOS FEATURES SETUP</b>                                                                                                    | <b>HARDWARE MONITOR &amp; MISC SETUP</b> |  |
| <b>CHIPSET FEATURES SETUP</b>                                                                                                    | SUPERVISOR PASSWORD                      |  |
| <b>POWER MANAGE</b>                                                                                                    |                                          |  |
| SAVE to CMOS and EXIT(Y/N)? Y<br><b>PNP/PCI CONFIGI</b><br>10N                                                                                                |                                          |  |
| <b>LOAD FAIL-SAFE DEFAULTS</b>                                                                                                    | <b>SAVE &amp; EXIT SETUP</b>             |  |
| EXIT WITHOUT SAVING<br><b>LOAD OPTIMIZED DEFAULTS</b>                                                                                                    |                                          |  |
| ESC : Quit<br>(Shift) F2 : Change Color<br>F5: Old Values<br>F7: Load Optimized Defaults<br>: Load Fail-Safe Defaults<br>F <sub>10</sub> : Save & Exit<br>F6. |                                          |  |
| Save Data to CMOS & Exit Setup                                                                                                    |                                          |  |

Figure 13: Save & Exit Setup

Type "Y" will quit the Setup Utility and save the user setup value to RTC CMOS.

Type "N" will return to Setup Utility.

# **Exit Without Saving**

![](_page_68_Picture_65.jpeg)

Figure 14: Exit Without Saving

Type "Y" will quit the Setup Utility without saving to RTC CMOS.

Type "N" will return to Setup Utility.

![](_page_69_Picture_101.jpeg)

# **Appendix**

## **Picture below are shown in Windows 98 ( driver CD:1.0)**

## **Appendix A: VIA Chipsets Driver Installation**

## **A. VIA 4 in 1 Service Pack Driver:**

Insert the driver CD-title that came with your motherboard into your CD-ROM driver, the driver CD-title will auto start and show the installation guide. If not, please double click the CD-ROM device icon in "My computer", and execute the setup.exe.

![](_page_70_Picture_6.jpeg)

![](_page_71_Figure_1.jpeg)
### **Appendix B : ATi VGA Driver Installation**

Insert the driver CD-title that came with your motherboard into your CD-ROM driver, the driver CD-title will auto start and show the installation guide. If not, please double click the CD-ROM device icon in "My computer", and execute the setup.exe.

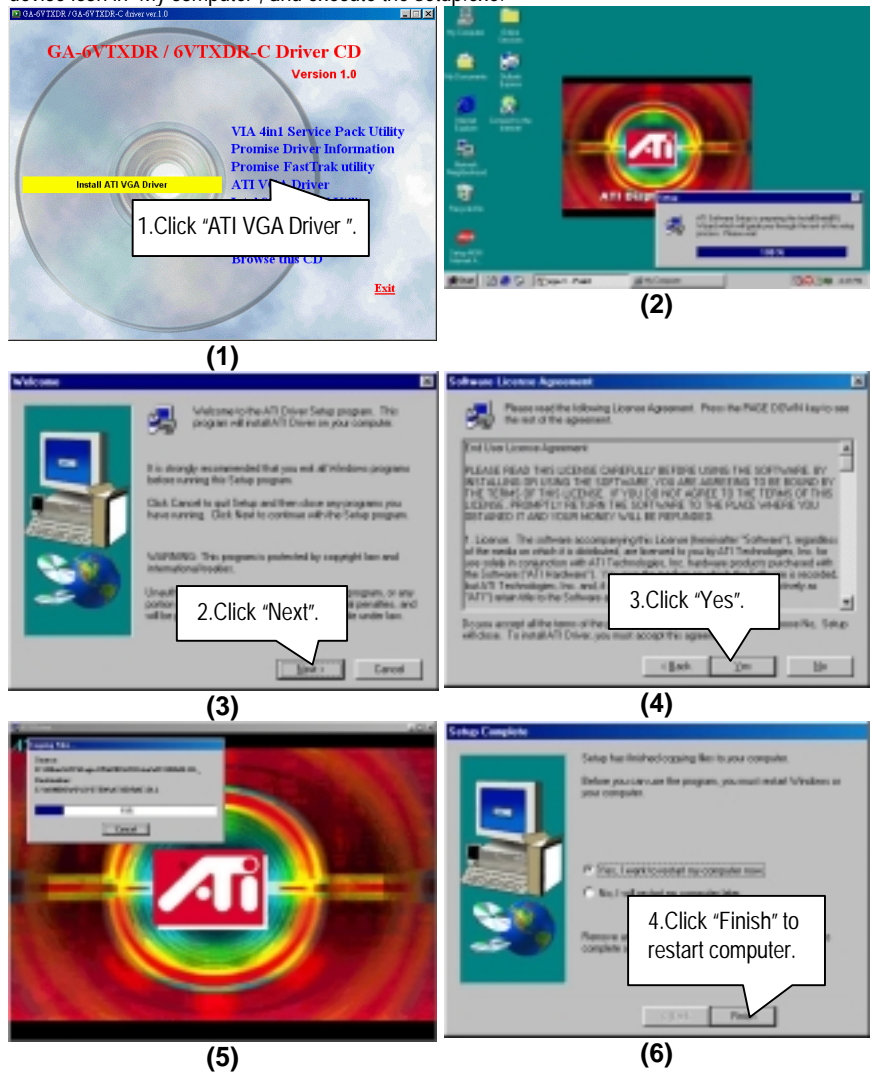

6VTXDR Motherboard

## **Appendix C : Intel 82559 LAN Driver Installation**

Insert the driver CD-title that came with your motherboard into your CD-ROM driver, the driver CD-title will auto start and show the installation guide. If not, please double click the CD-ROM

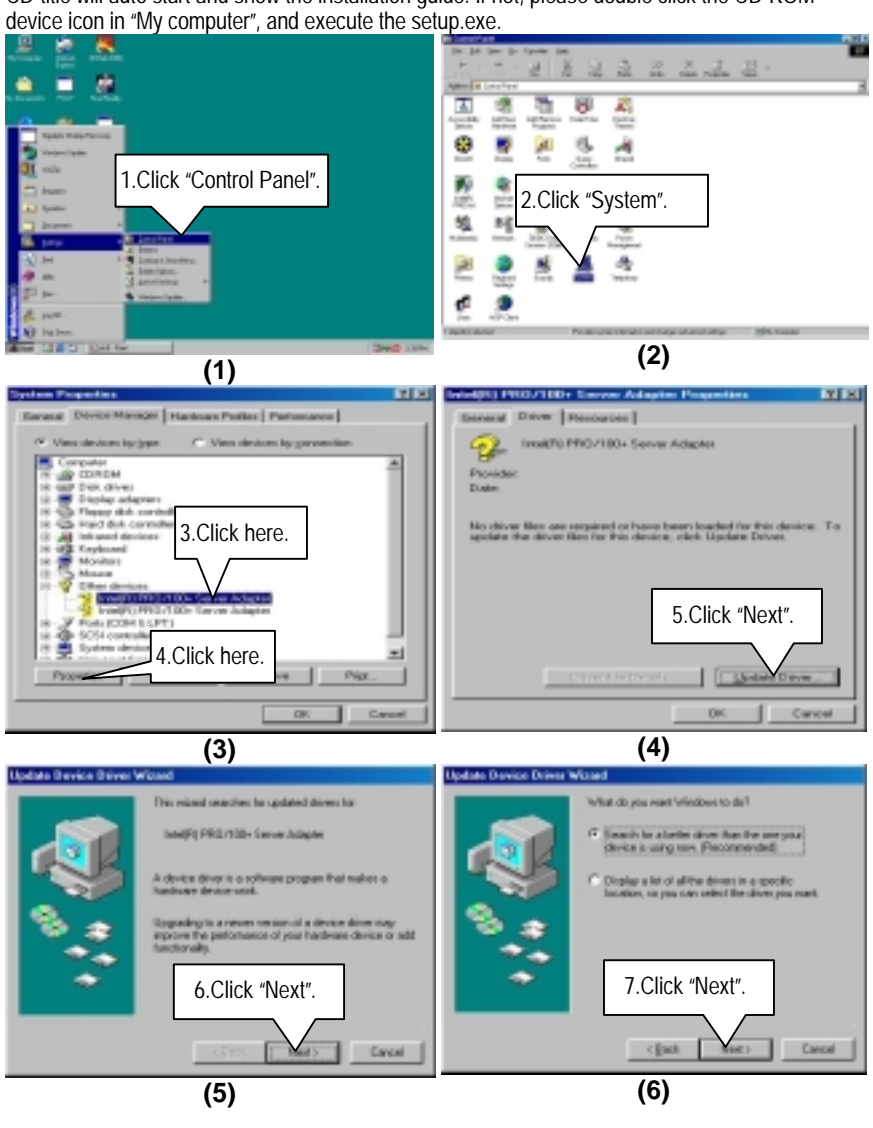

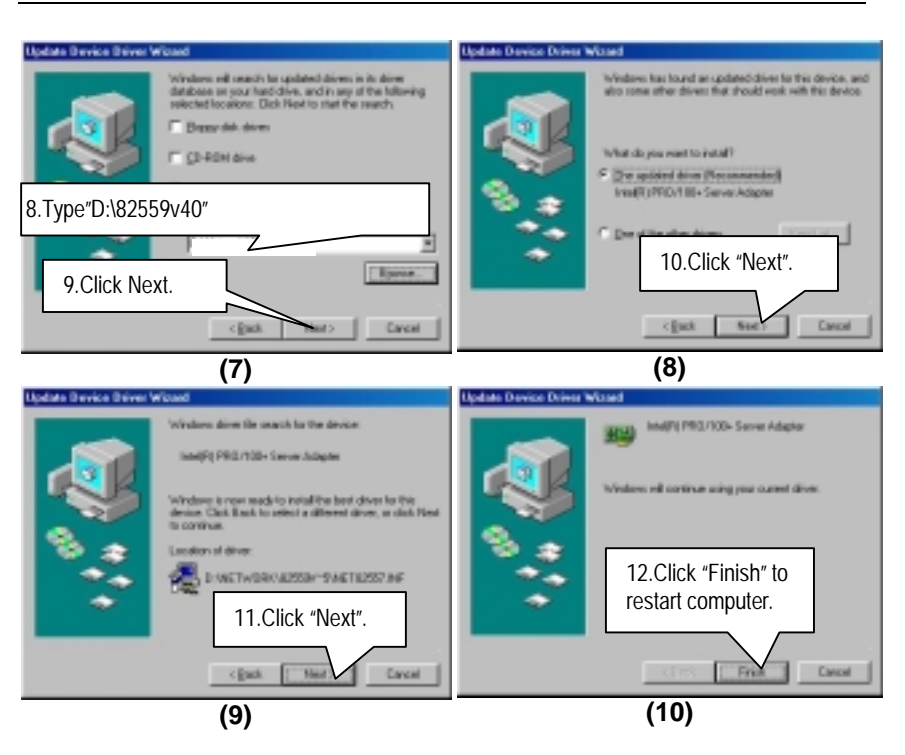

6VTXDR Motherboard

# **Appendix D: Promise PCI Device Installation**

### **A. FastTrak Utility Installation:**

Insert the driver CD-title that came with your motherboard into your CD-ROM driver, the driver CD-title will auto start and show the installation guide. If not, please double click the CD-ROM device icon in "My computer", and execute the setup.exe.

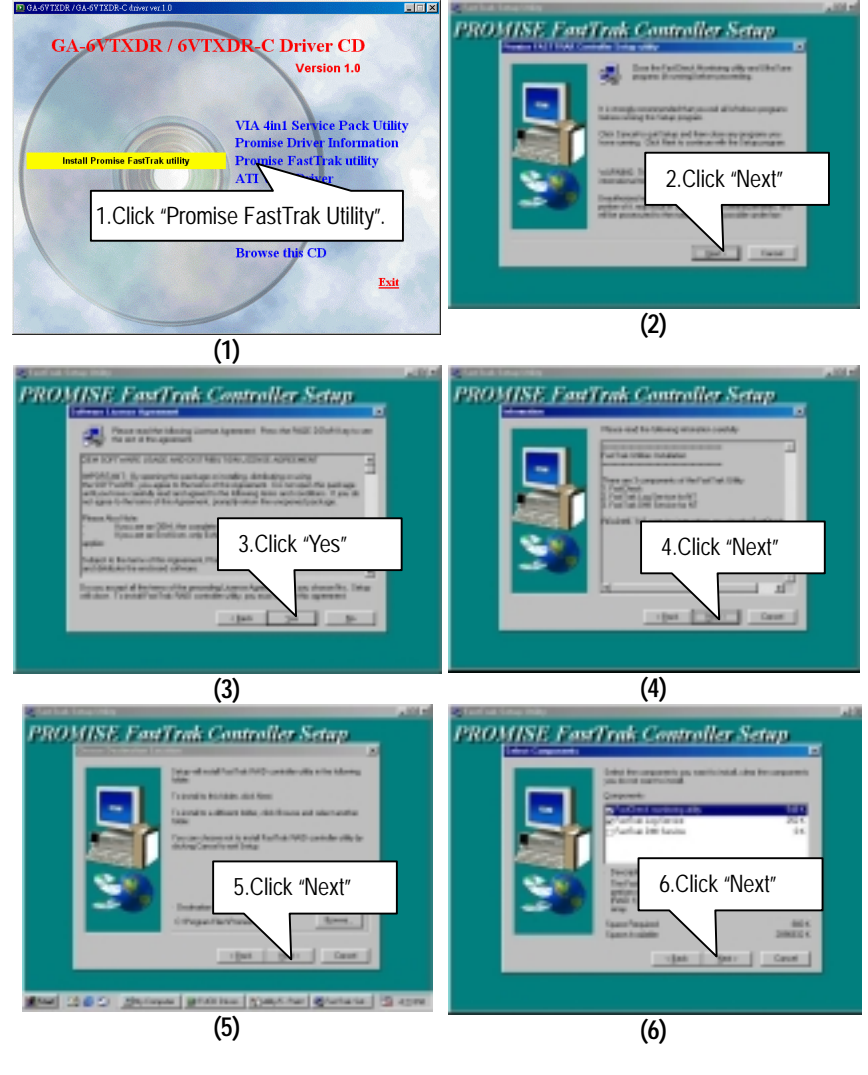

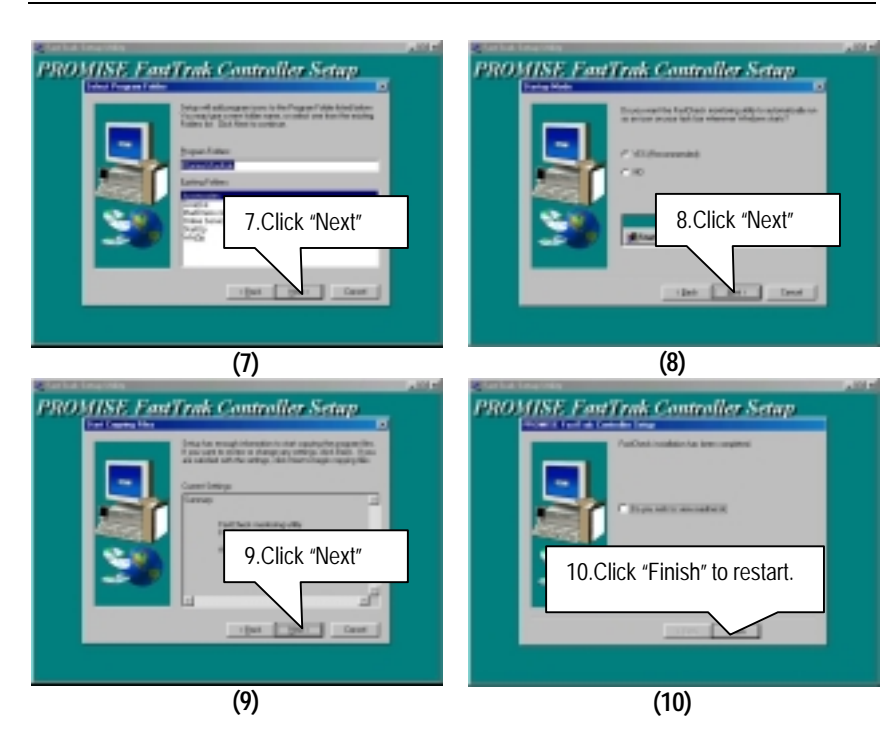

**B. Promise RAID Driver Installation:** 

**If you want to realize the setup information in detail, please refer to the "Installing Drivers section of the RAID Manual" for setting your system completely.** 

6VTXDR Motherboard

# **Appendix E: Intel 82559 LAN Utility Installation**

Insert the driver CD-title that came with your motherboard into your CD-ROM driver, the driver CD-title will auto start and show the installation guide. If not, please double click the CD-ROM device icon in "My computer", and execute the setup.exe.<br>  $\frac{d$  device icon in "My computer", and execute the setup.exe.

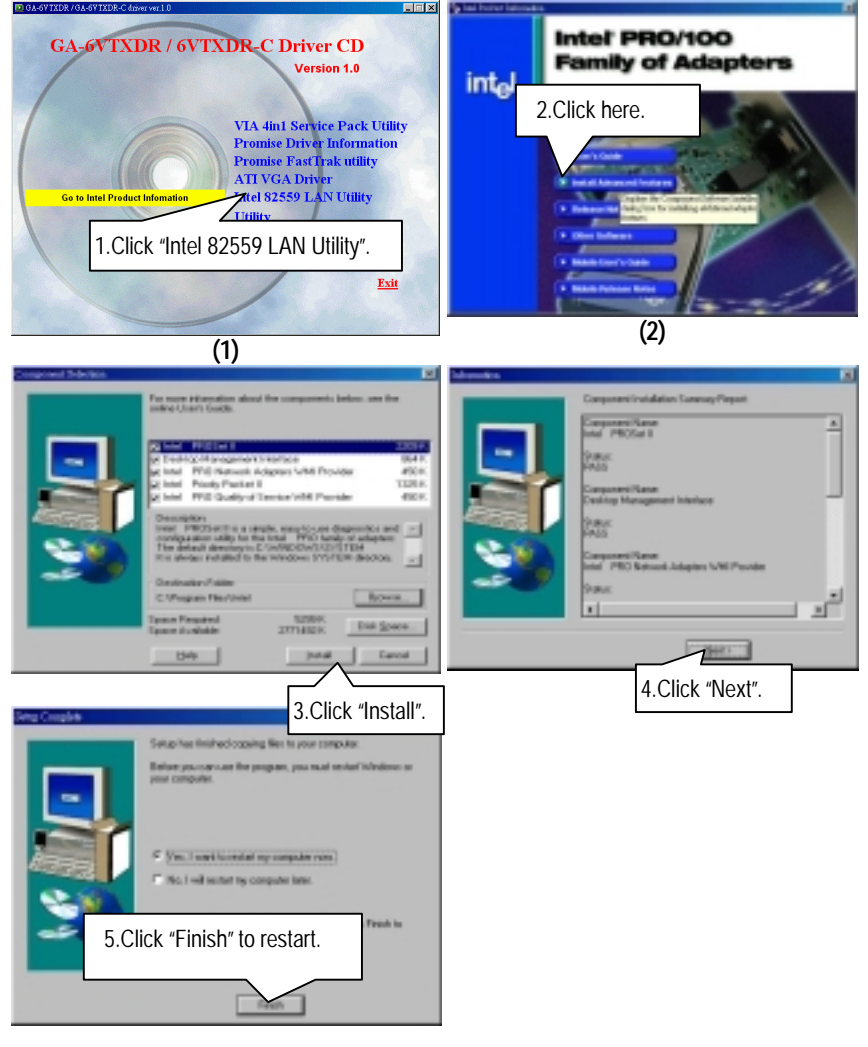

## **Appendix F: BIOS Flash Procedure**

You can select flash BIOS in DOS mode.

- Please check your **BIOS vendor (AMI or AWARD)**, your **motherboard name** and **PCB version** on the motherboard.
	- 1. Format a bootable system floppy diskette by the command "**format a:/s**" in command mode.
	- 2. Visit the Gigabyte website at http:// www.gigabyte.com.tw , Select the BIOS file you need and download it to your bootable floppy diskette.
	- 3. Insert the bootable diskette containing the BIOS file into the floppy diskette driver.
	- 4. Assuming that the floppy diskette driver is A, reboot the system by using the A: driver. At the A: > prompt, run the BIOS upgraded file by executing the Flash BIOS utility and the BIOS file with its appropriate extension.

Example: *(AMI tool) (Where 6VTXDR.f1 is name of the BIOS file name)*

A:>*flashxxx.exe 6VTXDR.f1* 

Example: *(Award tool) (Where 6VTXDR.f1 is name of the BIOS file name)*

#### *A:>wdflash.exe 6VTXDR.f1*

- 5. Upon pressing the <Enter> key, a flash memory writer menu will appear on screen. Enter the new BIOS file name with its extension filename into the text box after file name to program.
- 6. If you want to save the old BIOS file(perform as soon as system is operational, this is recommended), select Y to **DO YOU WANT TO SAVE BIOS**, then type the old BIOS filename and the extension after filename to save: This option allows you to copy the contents of the flash memory chip onto a diskette, giving you a backup copy of the original motherboard BIOS in case you need to re-install it. Select N to **DO YOU WANT TO SAVE BIOS**, if you don't want to save the old BIOS file.
- 7. After the decision to save the old BIOS file or not is made, select Y to **ARE YOU SURE TO PROGRAM** when the next menu appear; wait until a message showing Power Off or Reset the system appears. Then turn off your system.
- 8. Remove the diskette and restart your system.
- 9. Hold down <Delete> key to enter BIOS setup. You must select "Load Setup BIOS Default" to activate the new BIOS, then you may set other item from the main menu.

# **Appendix G: Acronyms**

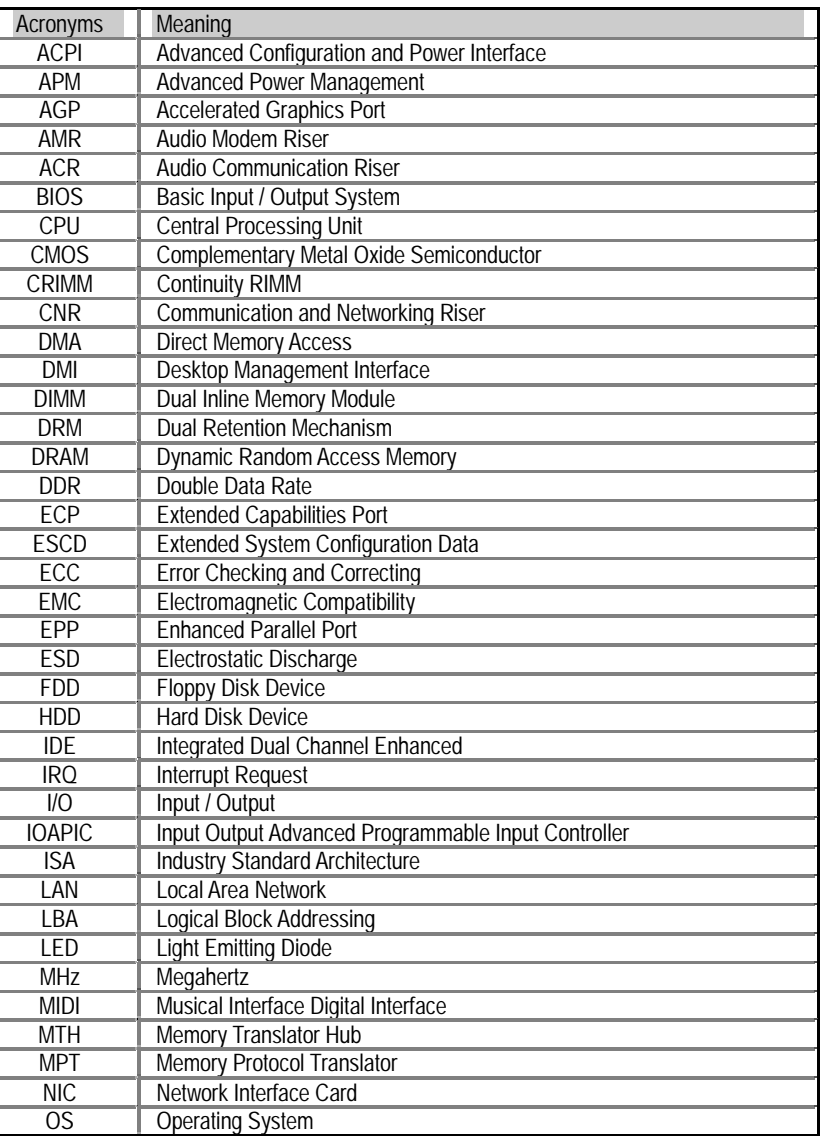

To be continued…

Appendix

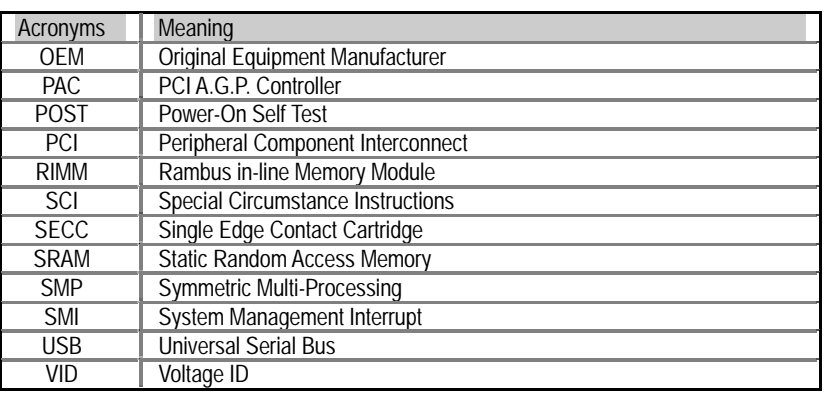